# **T Tablet** 5G mobilný tablet

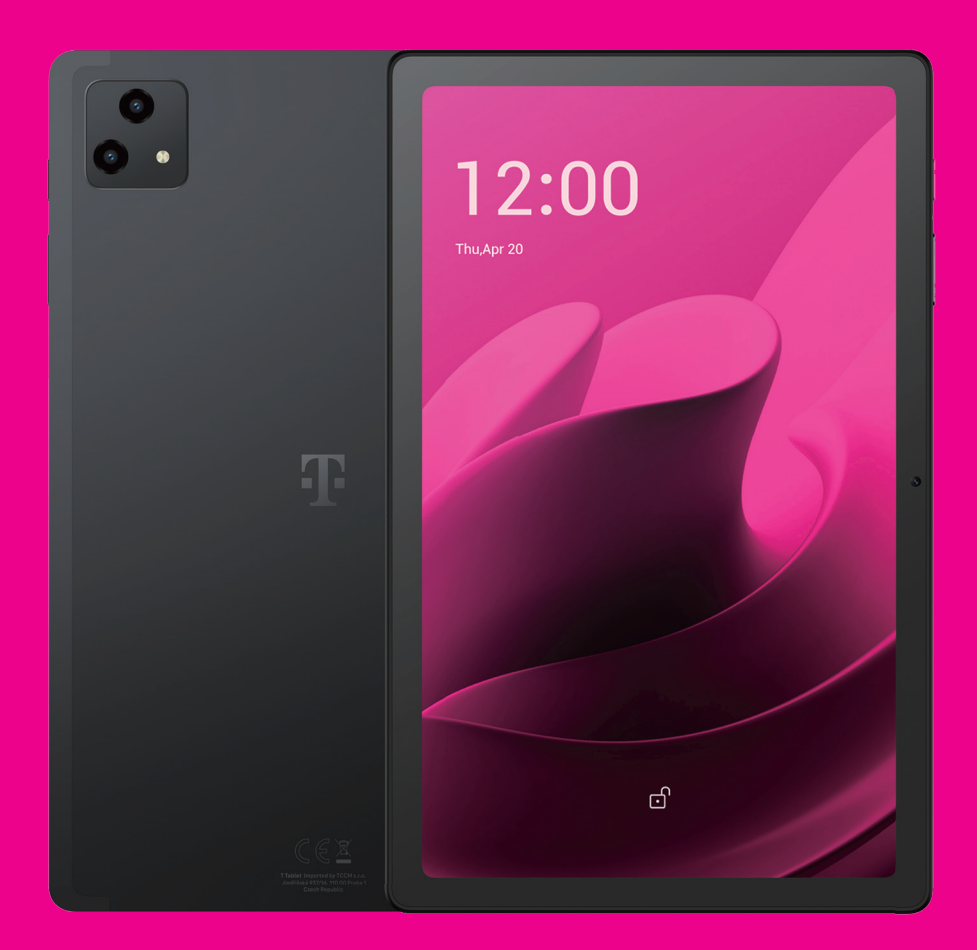

# Používateľská príručka Slovensky

### 

Ďakujeme vám, že ste sa rozhodli pre 5G mobilný tablet T Tablet. V záujme udržania optimálneho stavu vášho zariadenia si prečítajte túto príručku a uschovajte pre budúce použitie.

### 

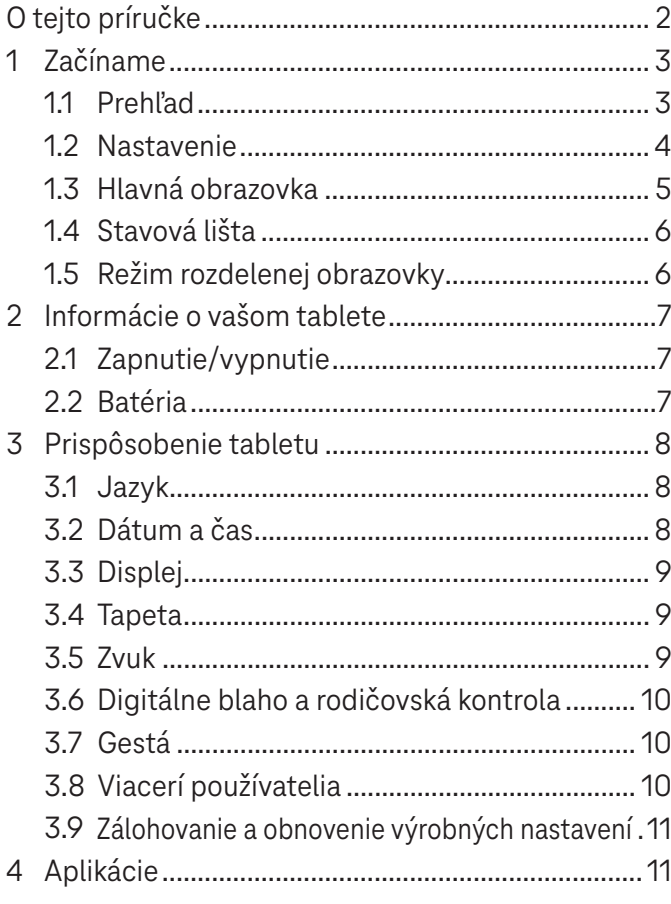

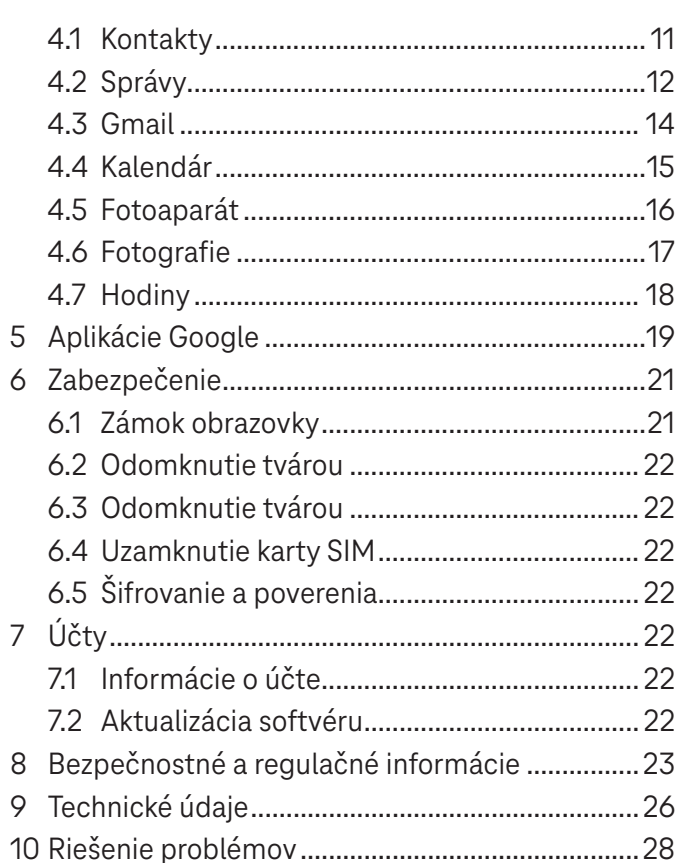

# Začíname...................................................................................

### **1.1 Prehľad**

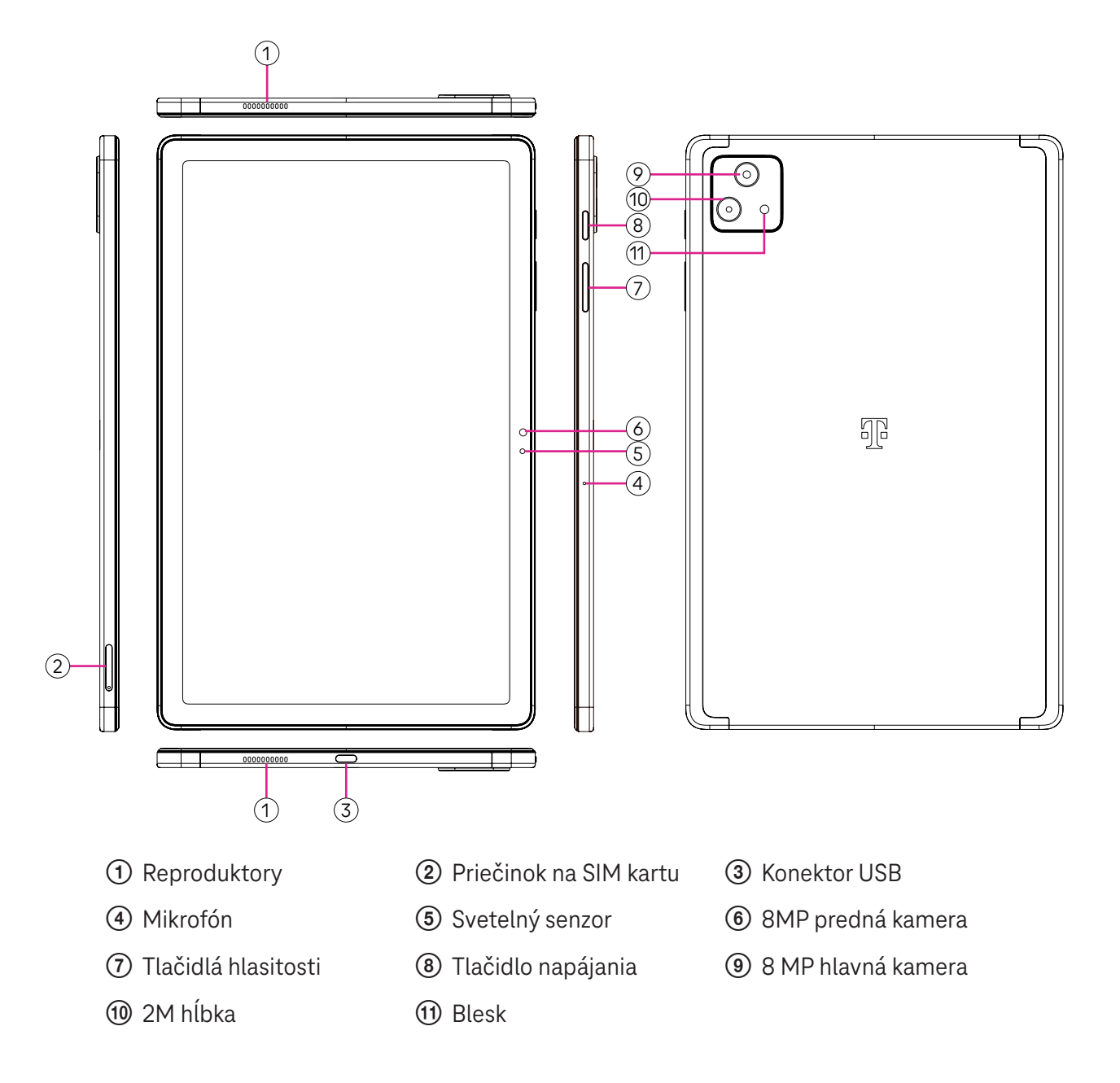

### **Tlačidlo napájania**

- Rýchlym stlačením a uvoľnením uzamknete alebo rozsvietite obrazovku.
- Stlačením a podržaním spustíte aplikáciu **Google Assistant**.
- Stlačením a podržaním tlačidla **Napájanie** a tlačidla **Zvýšenie hlasitosti** vyberte z možností Vypnúť alebo Reštartovať.
- Stlačením a podržaním tlačidla **Napájanie** a tlačidla **Zníženie hlasitosti** urobíte snímku obrazovky a uložíte ju.
- Ak chcete vynútiť reštartovanie, stlačte a podržte tlačidlo **Napájanie** a tlačidlo **Zvýšenie hlasitosti** aspoň 10 sekúnd.
- Stlačením tlačidla **Napájanie** dvakrát získate prístup k fotoaparátu.

### **Tlačidlo hlasitosti**

- Pomocou tlačidiel zvýšenia alebo zníženia hlasitosti môžete nastaviť hlasitosť zvonenia, hlasitosť médií počas počúvania hudby, sledovania videa alebo streamovania obsahu.
- Počas používania fotoaparátu stlačte tlačidlo zvýšenia alebo zníženia hlasitosti a nasnímajte fotografiu.

### **1.2 Nastavenie**

### **Vloženie karty nano SIM**

Ak chcete zasielať správy z tabletu prostredníctvom siete, musíte vložiť kartu nano SIM.

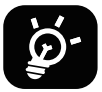

Váš tablet podporuje len kartu nano SIM. Aby ste zabránili poškodeniu tabletu, nepokúšajte sa vkladať iné typy kariet SIM, napríklad mini alebo karty micro.

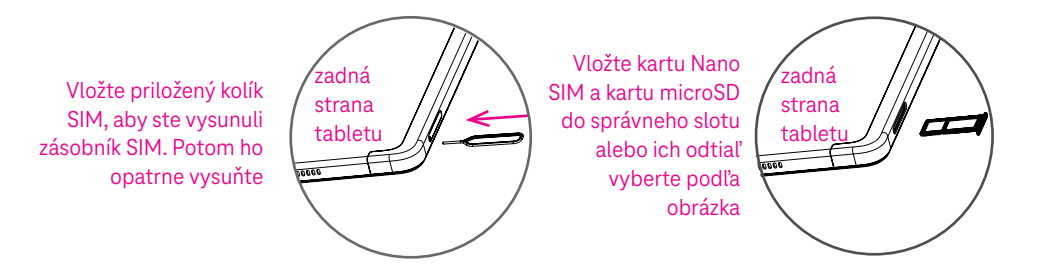

Poznámka: Tablet môžete zapnúť, aj keď v ňom nebude nainštalovaná žiadna karta SIM. Môžete sa pripojiť k sieti Wi-Fi a používať niektoré funkcie tabletu.

### **Registrácia E-sim**

- Pripojte sa k sieti Wi-Fi, dotknite sa položky **Nastavenia** > **Mobilná sieť** > **+**.
- Dotknite sa položky **Stiahnuť namiesto SIM karty?** > **Ďalej**.
- Naskenujte QR kód a počkajte na stiahnutie.
- Po stiahnutí sa dotknite položky **Nastavenia** a nastavte E-sim.

#### **Nastavenie E-sim**

Po stiahnutí konfiguračného dokumentu E-sim prejdite na položku Mobilná sieť, vyberte dokument E-sim a dotknite sa položky **ÁNO**.

### **Vymazanie konfiguračného dokumentu E-sim**

Pripojte zariadenie k sieti Wi-Fi alebo mobilným dátam. Dotknite sa položky **Nastavenia** > **Mobilná sieť** > **Nosič** > > **VYMAZAŤ**.

#### **Nastavte svoj tablet**

Po prvom zapnutí tabletu by ste mali nastaviť tieto nastavenia:

- Ťuknutím na položku **Angličtina (Spojené štáty)** vyberte jazyk a ťuknutím na položku **Nastavenia videnia**  prispôsobte položky zjednodušenia prístupu. Po dokončení pokračujte ťuknutím na položku **Spustiť**  v pôvodnom rozhraní.
- Vyberte mobilné dáta.
- Vyberte dostupnú sieť Wi-Fi. Alebo sa dotknite položky **Nastaviť offline** a položky **Pokračovať**.
- Prepnite do polohy  $\Box$ , čím povolíte tabletu používať polohu, v opačnom prípade prepnite do polohy  $\Box$ .
	- Prepnite do polohy  $\bullet$ , čím povolíte skenovanie, v opačnom prípade prepnite do polohy  $\bullet$ .
- Prepnite do polohy  $\bullet$ , čím povolíte odosielanie údajov o používaní a diagnostických údajov, v opačnom prípade prepnite do polohy  $\Box$ .
- Pokračujte kliknutím na položku **Súhlasím**.
- Nastavte kód PIN pre uzamknutie obrazovky, v opačnom prípade sa dotknite položky **Preskočiť** > **Aj tak preskočiť** na obrazovke a pokračujte.

### **1.3 Hlavná obrazovka**

Všetky položky, ktoré používate najčastejšie (aplikácie, skratky, miniaplikácie, priečinky), môžete preniesť na hlavnú obrazovku a získať tak k rýchly prístup.

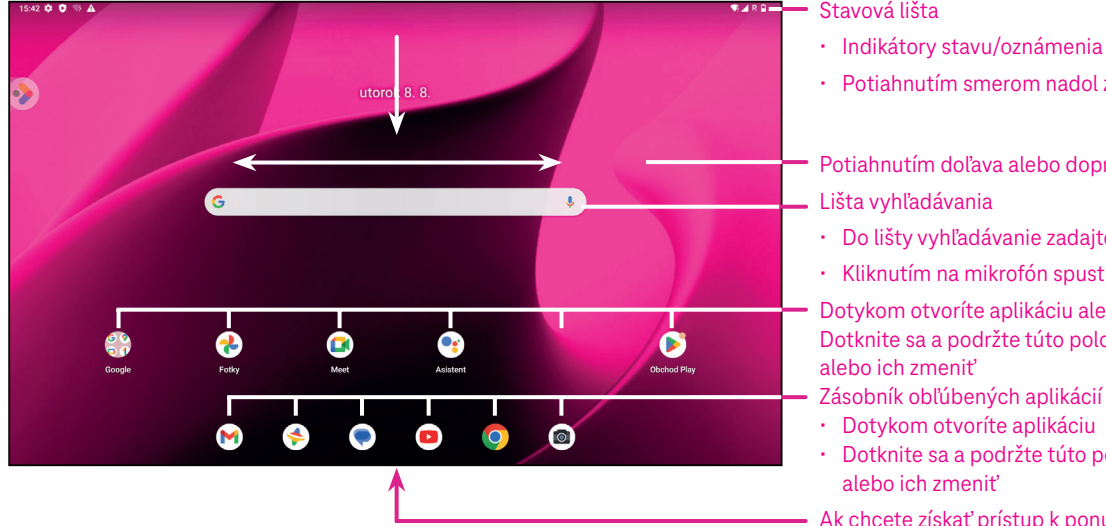

#### Stavová lišta

- Indikátory stavu/oznámenia
- Potiahnutím smerom nadol zobrazíte panel oznámení
- Potiahnutím doľava alebo doprava zobrazíte ďalšie obrazovky
	- Do lišty vyhľadávanie zadajte text
	- Kliknutím na mikrofón spustíte vyhľadávanie hovorením
- Dotykom otvoríte aplikáciu alebo priečinok
	- Dotknite sa a podržte túto položku, ak chcete presunúť aplikácie
	-
	-
	- Dotknite sa a podržte túto položku, ak chcete presunúť aplikácie
	- Ak chcete získať prístup k ponuke aplikácií, potiahnite prstom z dolnej časti obrazovky smerom nahor

### **1.4 Stavová lišta**

Stavová lišta sa zobrazuje v hornej časti hlavnej obrazovky a obsahuje ikony stavu tabletu a upozornenia na nové oznámenia.

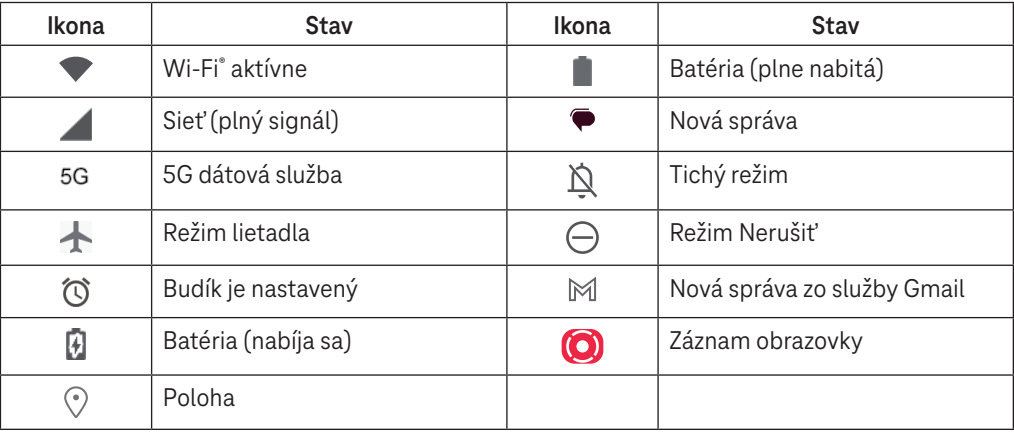

### **1.5 Režim rozdelenej obrazovky**

Režim rozdelenej obrazovky je možné nastaviť tak, aby sa na tablete zobrazovali súčasne dve rôzne rozhrania.

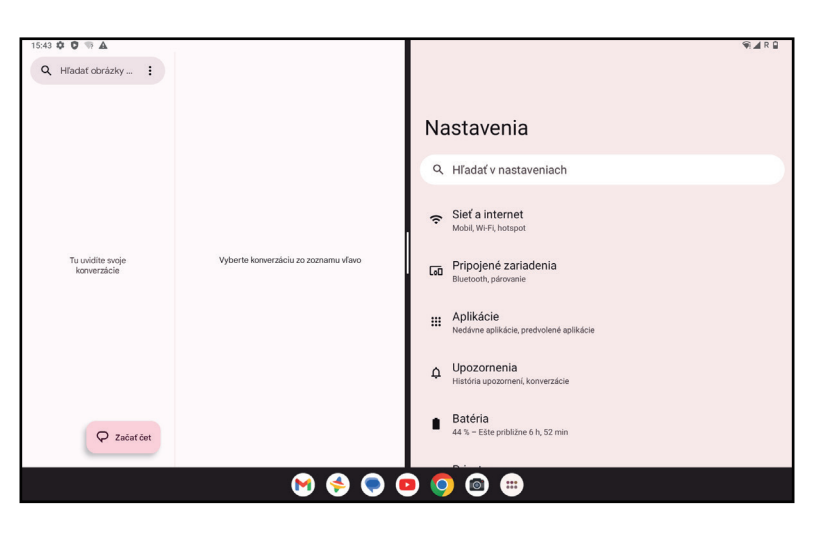

#### **Používanie režimu rozdelenej obrazovky**

Podržte aplikáciu, do ktorej chcete získať prístup, a potom ťuknite na položku **Rozdeliť vpravo** alebo **Rozdeliť vľavo**. Zvoľte inú aplikáciu, ktorá bude používať rozdelenú obrazovku.

Poznámka: Ak sa nič nenachádza v rozhraní nedávno použitej aplikácie, nie je možné použiť režim rozdelenej obrazovky.

### **Nastavenia režimu rozdelenej obrazovky**

V režime rozdelenej obrazovky môžete prispôsobiť veľkosť rozdelenej obrazovky posunutím v strede dvoch obrazoviek.

Alebo vymeňte umiestnenie dvoch obrazoviek ťuknutím na položku dvakrát.

### **Ukončenie režimu rozdelenej obrazovky**

V režime rozdelenej obrazovky môžete posunúť k okraju obrazovky.

### 2 Informácie o vašom tablete.................................

### **2.1 Zapnutie/vypnutie**

Ak chcete zariadenie zapnúť, podržte stlačené tlačidlo **Napájanie**, kým sa tablet nezapne. V prípade potreby odomknite tablet (pomocou možnosti Žiadne, potiahnutím, vzorom, kódom PIN, heslom alebo tvárou). Po odomknutí sa zobrazí hlavná obrazovka.

Ak neviete kód PIN alebo ak ste ho zabudli, obráťte sa zákaznícku podporu. V záujme bezpečnosti neukladajte kód PIN do tabletu.

Ak chcete zariadenie vypnúť, stláčajte tlačidlo **Napájanie** a tlačidlo **Zvýšenie hlasitosti**, kým sa nezobrazia možnosti, a potom vyberte možnosť **Vypnúť**.

### **Nabíjanie**

Vložte malý koniec nabíjacieho kábla do nabíjacieho portu a pripojte nabíjačku do elektrickej zásuvky.

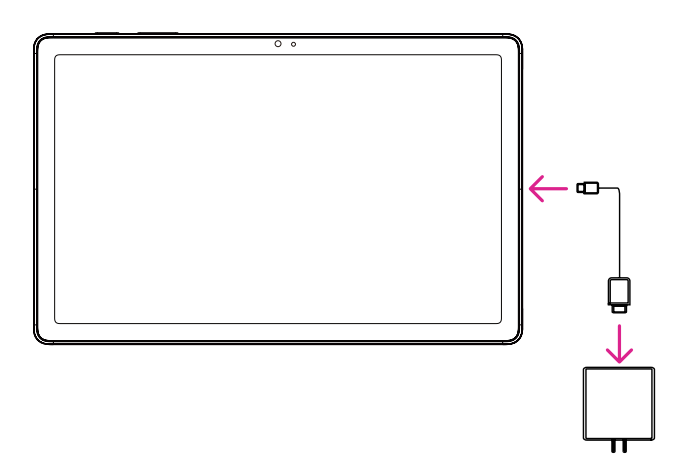

- Vložte kábel USB typu C do nabíjacieho portu podľa obrázka.
- Pripojte nabíjačku do elektrickej zásuvky.

Poznámka: Použite kábel USB typu C, ktorý je súčasťou balenia. Sieťová nabíjačka sa predáva osobitne. Použitie nesprávneho kábla a nabíjačky môže poškodiť nabíjací port alebo znížiť výkon batérie.

### **2.2 Batéria**

V záujme optimalizácie životnosti batérie vykonajte tieto úpravy.

### **Zapnutie úsporného režimu**

- Prejdite na položky **Nastavenia** > **batéria** > **Šetrič batérie**.
- Ťuknite na položku **Použiť šetrič batérie** > **ZAPNÚŤ**, čím aktivujete režim šetrenia batérie.

Poznámka: Režim šetriča batérie sa neaktivuje v režime nabíjania.

### **Zníženie jasu obrazovky**

- Prejdite na položku **Nastavenia** > **Displej** > **Úroveň jasu**.
- Posunutím položky  $\{ \bullet \}$  doľava znížte jas.

### **Uplynutie času obrazovky**

- Prejdite na položku **Nastavenia** > **Displej** > **Uplynutie času obrazovky**.
- Vyberte dobu trvania uplynutia času obrazovky.

### 3 Prispôsobenie tabletu..............................................................

### **3.1 Jazyk**

Vyberte si spomedzi jazykov, ktoré vaše zariadenie podporuje.

- Prejdite na položku **Nastavenia** > **Systém** > **Jazyky a vstup** > **Jazyky**.
- Dotknite sa položky + **Pridať jazyk** a vyberte jazyk zo zoznamu.
- Dotknite sa a podržte vedľa požadovaného jazyka a potiahnite ho na začiatok zoznamu.

### **3.2 Dátum a čas**

Prejdite na položku **Nastavenia** > **Systém** > **Dátum a čas**.

### **Použiť čas poskytnutý sieťou**

Ťuknutím na položku **Automaticky nastaviť čas** nájdite **●**. Vyberte si spomedzi týchto možností:

- Použiť čas poskytnutý sieťou
- Použiť čas poskytnutý GPS
- Vypnúť

Ak vyberiete možnosť **Vypnúť**, dátum a čas môžete nastaviť manuálne:

- Dotknite sa položky **Nastaviť dátum**, čím otvoríte dialógové okno, v ktorom môžete manuálne nastaviť dátum.
- Dotknite sa položky **Nastaviť čas**, čím otvoríte dialógové okno, v ktorom môžete manuálne nastaviť čas.

### **Automatické časové pásmo**

Zapnutím položky **povolíte časové pásmo poskytované sieťou. Môžete zapnúť možnosť Použiť polohu na nastavenie časového pásma**, aby sa čas tabletu zhodoval s miestnym časom.

- Ak je funkcia Automatické časové pásmo vypnutá, môžete manuálne nastaviť časové pásmo:
- Dotknite sa položky **Vybrať časové pásmo** a manuálne vyberte región a časové pásmo.

### **Použiť predvolené lokálne nastavenie**

- Zapnutím položky  $\bigcirc$  povolíte predvolené lokálne nastavenie.
- Ak je možnosť **Použiť predvolené lokálne nastavenie** vypnutá, zapnutím položky povolíte **24-hodinový formát**.

### **3.3Displej**

V záujme optimalizácie vašich zážitkov vykonajte úpravy nastavení displeja a tapiet.

Prejdite na položku **Nastavenia** > **Displej** a zmeňte nasledujúce nastavenia.

### **Uzamknúť obrazovku**

Prispôsobte si, čo sa bude zobrazovať na uzamknutej obrazovke.

### **Tmavý motív**

Tmavý motív používa čierne pozadie a na niektorých obrazovkách pomáha udržať dlhšiu životnosť batérie.

### **Nočné svetlo**

Tento režim zafarbí obrazovku do jantárovej farby. Vďaka tomu sa vám ľahšie pozerá na obrazovku alebo číta pri slabom osvetlení a môžete aj ľahšie zaspať.

### **Automaticky otočiť obrazovku**

Vyberte, či sa obrazovka má alebo nemá automaticky otáčať.

Poznámka: Ak budete mať nasadené polarizačné slnečné okuliare a používať zariadenie v režime na šírku, môže dôjsť k prerušovaniu svetla z obrazovky.

Ak chcete zariadenie naďalej používať, zložte si polarizačné slnečné okuliare alebo používajte zariadenie v orientácii na výšku.

### **3.4Tapeta**

- Dotknite sa položky Fotografie a vyberte si zo snímok, ktoré sú uložené vo vašom zariadení.
- Dotknite sa položky **Nastavenia** > **Tapeta a štýl** a zmeňte tapetu pre uzamknutú obrazovku a/alebo hlavnú obrazovku z vopred nahratých snímok.

### **3.5 Zvuk**

### **Nastavenie hlasitosti**

- Stlačením tlačidiel hlasitosti, ktoré sa nachádzajú na pravej strane zariadenia, upravíte hlasitosť vyzváňacieho tónu a oznámenia.
- Môžete tiež prejsť do ponuky **Nastavenia** > **Zvuk** a upraviť hlasitosť médií, hovorov, budíka a oznámení.

### **Nastavenie iných zvukov**

Všetky ostatné zvuky, ktoré súvisia s oznámením, médiámi, budíkom, uzamknutím obrazovky a dotykom, môžete upraviť nasledujúcimi krokmi:

Prejdite na položky **Nastavenia** > **Zvuk**.

### **3.6Digitálne blaho a rodičovská kontrola**

- Prejdite na položku **Nastavenia** a ťuknutím na položku **Digitálne blaho a rodičovská kontrola** zistíte, koľko času ste strávili na tablete a dokonca aj v jednotlivých aplikáciách. Časový limit používania tabletu si môžete prispôsobiť.
- Okrem toho môžu rodičia obmedziť čas používania svojich detí a spravovať ich návyky pri prehliadaní.

### **3.7 Gestá**

Navigáciu v systéme môžete zmeniť tak, že prejdete na položku **Nastavenia** > **Systém** > **Gestá** > **Navigácia v systéme** a vyberiete niektorý z typov navigácie.

### **Navigácia pomocou gest**

Ťuknutím na položku **Navigácia pomocou gest** zapnete prístup k rôznym rozhraniam potiahnutím prstom po obrazovke tabletu.

- Prechod do rozhrania naposledy používaných aplikácií: potiahnite prstom nahor z dolnej časti obrazovky a podržte ho.
- Návrat na domovskú obrazovku: potiahnite prstom nahor z dolnej časti obrazovky.
- Návrat späť: potiahnite prstom z ľavého alebo pravého okraja obrazovky.

### **Navigácia pomocou 3 tlačidiel**

Ťuknutím na položku **Navigácia pomocou 3 tlačidiel** zobrazíte nasledujúce tlačidlá v spodnej časti obrazovky.

- **Tlačidlo posledných aplikácií**
- Dotykom zobrazíte naposledy použité aplikácie. Potiahnutím prstom po obrazovke nahor odstránite zo zoznamu konkrétnu miniatúru alebo prejdite úplne doľava a dotknite sa položky **VYMAZAŤ VŠETKO**, čím odstránite zo zoznamu všetky miniatúry.
- Stlačením tlačidla **Posledné aplikácie** sa tiež umožní prístup k funkcii **Snímka obrazovky**. Ak chcete ihneď zachytiť, čo sa nachádza na obrazovke, dotknite sa položky **Snímka obrazovky**.

### **Tlačidlo Domov**

- Z ľubovoľnej aplikácie alebo obrazovky sa dotykom vráťte na hlavnú obrazovku.
- Dotykom a podržaním spustíte aplikáciu Google Assistant, pomocou ktorej môžete vyhľadávať informácie online, otvárať aplikácie v tablete alebo odosielať správy.

### **Tlačidlo Späť**

Dotknutím sa vrátite na predchádzajúcu obrazovku alebo zatvoríte dialógové okno, ponuku možností alebo panel oznámení.

### **3.8Viacerí používatelia**

Tablet môžete zdieľať s inými používateľmi tak, že prejdete na položku **Nastavenia** > **Systém** > **Viacerí používatelia** a následne zapnete  $\bullet$ .

Zobrazia sa nasledujúce možnosti.

- Vy (vlastník): Ťuknutím na položku môžete nastaviť informácie vo svojom profile.
- Pridať hosťa: Ťuknutím na položku vytvoríte nového hosťa a dokončíte ďalšie nastavenia.
- Pridať používateľa: Ťuknutím na položku pridáte nového používateľa a umožníte mu nastaviť jeho priestor.

Poznámka: Ťuknutím na položku Pridať používateľov zo zamknutej obrazovky povolíte pridávanie používateľov na zamknutej obrazovke.

### **3.9 Zálohovanie a obnovenie výrobných nastavení**

- Ak chcete preniesť údaje zo zariadenia do iného zariadenia, prejdite na položku **Nastavenia** > **Systém** > **Zálohovanie** > **Zálohovať na Disk Google** a následne nastavte svoje záložné konto.
- Ak chcete vymazať všetky údaje v zariadení, prejdite na položku **Nastavenia** > **Systém** > **Možnosti resetovania**  > **Vymazať všetky údaje (obnovenie výrobných nastavení) > Vymazať všetky údaje** > **Vymazať všetky údaje**. Potom sa tablet reštartuje.

# 4 Aplikácie....................................................................................

### **4.1 Kontakty**

Položka Kontakty umožňuje rýchly a jednoduchý prístup ku kontaktu, s ktorým sa chcete skontaktovať. Ak chcete získať prístup k tejto funkcii, dotknite sa položky Kontakty v ponuke Aplikácie. Kontakty si môžete prezerať a vytvárať v tablete a synchronizovať ich s kontaktmi v službe Gmail alebo v iných aplikáciách na webe alebo v tablete.

### **Pridanie kontaktu**

- Dotknite sa položky  $+$  v zozname kontaktov a vytvorte nový kontakt.
- Zadajte meno kontaktu a ďalšie kontaktné informácie.
- Po dokončení sa dotknite položky **Uložiť**.
- Ak chcete ukončiť prácu bez uloženia, môžete sa dotknúť položky a potom sa dotknúť položky **Zahodiť**.

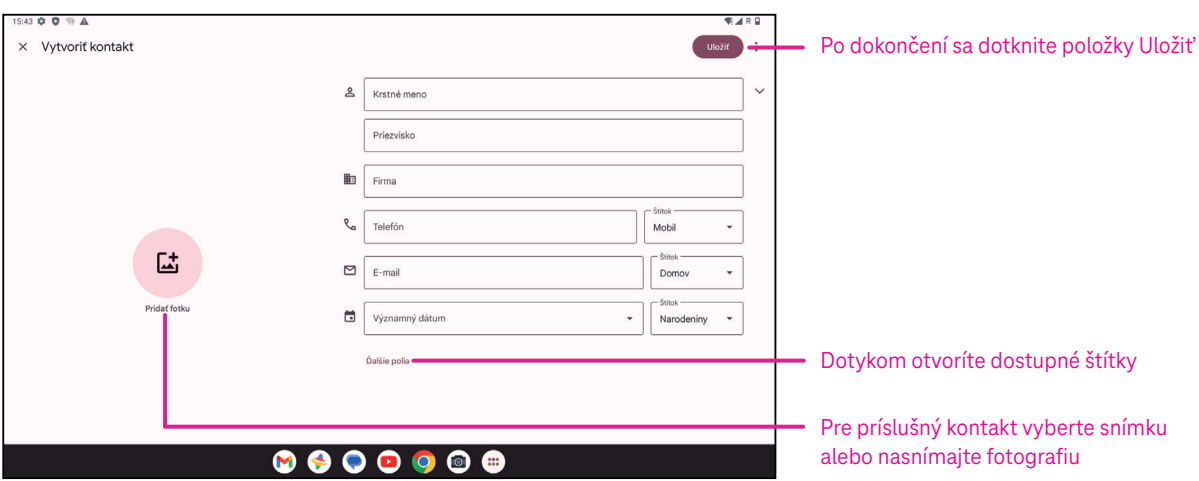

### **Úprava kontaktov**

Ak chcete upraviť kontakt, na obrazovke s podrobnosťami o kontakte sa dotknite položky  $\triangle$ . Po dokončení sa dotknite položky **Uložiť**.

### **Pridanie do/odstránenie z položky Obľúbené(1)**

- Dotknite sa kontaktu, aby ste zobrazili podrobnosti o ňom, a potom sa dotknite položky  $\bigtimes$ , aby ste ho pridali do obľúbených položiek.
- Opätovným dotykom položky v odstránite kontakt z obľúbených položiek.

### **Odstránenie kontaktu**

Na obrazovke zoznamu kontaktov:

- Dotknite sa a podržte kontakt, ktorý chcete odstrániť, potom sa dotknite položky  $\overline{11}$  a položky **Odstrániť**, čím ho odstránite.
- Dotknite sa položiek  $\frac{2}{s}$ > **Vybrať** a vyberte kontakty, potom sa dotknite položiek  $\overline{|||}$  a **Odstrániť** a vymažte vybrané kontakty.

Na obrazovke podrobností o kontaktoch:

• Dotknite sa položky a potom vyberte položku **Vymazať**. Po výzve na potvrdenie vyberte položku **Vymazať**.

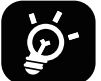

Po následnej synchronizácii telefónu sa odstránený kontakt odstráni aj z iných aplikácií v tablete alebo na webe.

### **Zdieľanie kontaktu**

Zdieľať kontakt s ostatnými môžete tak, že im jeho kartu vCard odošlete prostredníctvom funkcie správ, e-mailu a Bluetooth. Vyberte kontakt, ktorý chcete zdieľať, dotknite sa položky a potom vyberte položku **Zdieľať**.

### **Dostupné možnosti**

Ďalšie úpravy v zozname kontaktov môžete vykonať aj dotykom položky **Opraviť a spravovať**.

#### **Importovať zo súboru/exportovať do súboru:**

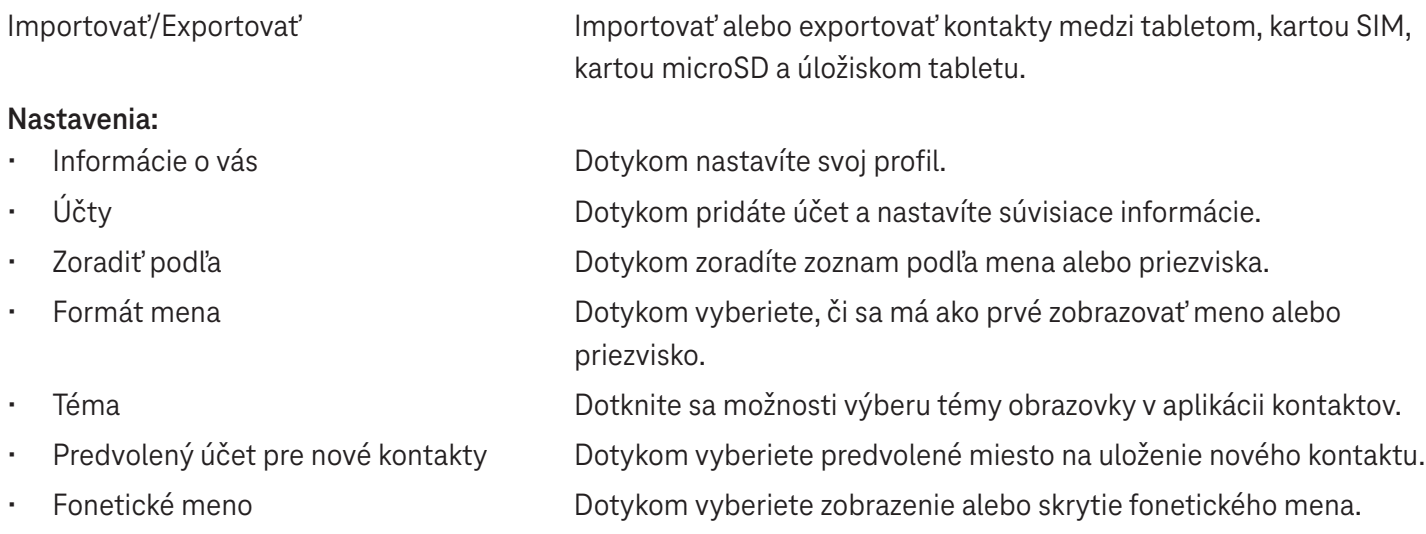

### **4.2 Správy**

Pomocou aplikácie na posielanie správ  $\blacktriangledown$  môžete odosielať a prijímať textové (SMS) a multimediálne (MMS) správy.

#### **Vytvorenie správy**

Na obrazovke Zoznam správ sa dotknite položky  $\sqrt{P}$  startetat a napíšte textovú/multimediálnu správu.

### **Odoslanie textovej správy**

- Zadajte meno, telefónne číslo alebo e-mailovú adresu príjemcu do panela **Komu** alebo sa dotknite položky , ak chcete pridať príjemcov.
- Dotknite sa lišty **Textová správa** a zadajte text správy.
- Stlačením a podržaním položky  $\odot$  získate prístup k emotikonom.
- Po dokončení sa dotknite položky $\triangleright$ , čím odošlete textovú správu.

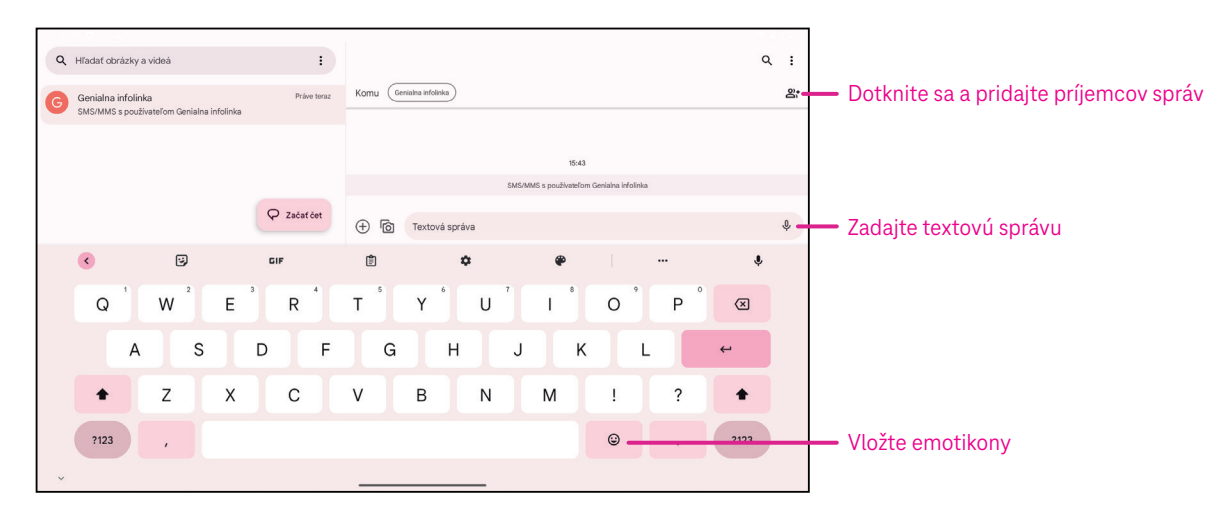

SMS správa s viac ako 160 znakmi bude účtovaná ako niekoľko SMS. Na pravej strane textového poľa sa zobrazí počítadlo, ktoré vám pripomenie, koľko znakov možno zadať do jednej správy.

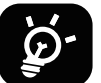

Veľkosť SMS zväčšia aj špeciálne písmená (s diakritikou), čo môže spôsobiť, že sa príjemcovi odošle viac SMS.

### **Odoslanie multimediálnej správy**

MMS umožňuje odoslať videoklipy, obrázky, zvukové súbory a kartu vCard do iných kompatibilných mobilných telefónov a na iné kompatibilné e-mailové adresy.

- Do riadka **Komu** zadajte telefónne číslo príjemcu.
- Dotknite sa lišty **Textová správa** a zadajte text správy.
- Dotykom položky  $\oplus$  pripojíte emotikony, svoju polohu, kontakt alebo súbor; dotykom položky  $\boxdot$  vyberiete obrázok alebo video.
- Po dokončení sa dotknite položky  $\triangleright$ , čím odošlete multimediálnu správu.

### **Správa správ**

Po prijatí správy sa na stavovom riadku ako upozornenie zobrazí položka e. Potiahnutím stavového riadka nadol otvorte panel oznámení, dotykom novej správy ju otvoríte a prečítate. Môžete tiež otvoriť aplikáciu Správy a dotykom správy ju otvoriť.

Správy sa zobrazujú ako konverzácia.

Dotykom správy vstúpte do obrazovky na písanie správy:

- Dotykom položky číslo uložíte do kontaktov alebo zobrazíte podrobnosti kontaktu, archivuje alebo vymažete správu,
- Ak chcete odpovedať na správu, zadajte text.
- Po dokončení sa dotknite položky $\triangleright$ .
- Ak sa dotknete správy a podržíte ju, zobrazia sa vám nasledujúce možnosti:  $\Box$  kopírovať,  $\overline{w}$  vymazať, zobraziť podrobnosti,  $\sqrt{\ }$  pridať k obľúbeným.

### **4.3Gmail**

### **Vytvorenie účtu Gmail**

Ak si chcete vytvoriť e-mailový účet, na obrazovke Domov potiahnite prstom nahor a vyberte položku Gmail.

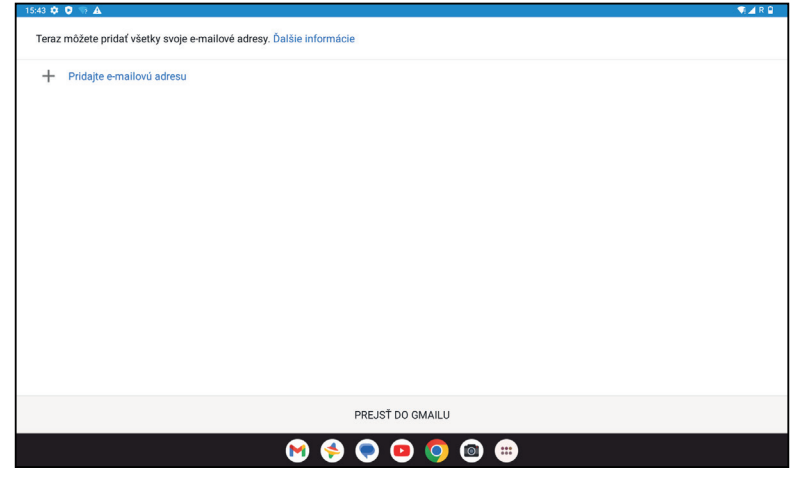

- Vyberte položku  $+$  a pridajte e-mailovú adresu.
- Proces vytvorenia e-mailu vás prevedie krokmi vytvorenia e-mailového účtu.
- Vyberte typ e-mailového účtu, ktoré máte, a zadajte e-mailovú adresu a heslo k účtu, ktoré chcete vytvoriť.
- Ak zadaný účet poskytovateľ služieb v zariadení neposkytuje, dotknite sa položky **Iné** a zadajte e-mailovú adresu, potom sa dotknite položky **ĎALEJ** a vyberte typ účtu, zadajte heslo e-mailu, potom v oboch rozhraniach Nastavenia prichádzajúceho servera a Nastavenia odchádzajúceho servera zadajte správny server a port. Dotknite sa položky **Dokončiť**, čím dokončíte nastavenie.
- Ak chcete pridať ďalší e-mailový účet, kliknite na položku + **Pridať e-mailovú adresu**. Z možností vytvorenia e-mailu vyberte možnosť Iné. Alebo sa môžete dotknúť názvu účtu v pravom hornom rohu a vybrať možnosť **Pridať ďalší účet**, čím aktivujete túto funkciu (táto funkcia nie je dostupná, keď nie ste prihlásení v službe Google).

#### **Odoslanie e-mailu**

- Dotknite sa položky  $\infty$  **ourgessed** na obrazovke Doručená pošta.
- Zadajte e-mailovú(-é) adresu(-y) príjemcu správy do poľa **Komu**.
- V prípade potreby sa dotknite položky >**Cc/Bcc**, ak chcete k správe pridať kópiu alebo skrytú kópiu.
- Zadajte predmet a obsah správy.
- Ťuknutím na položku  $\bigcirc$  pridajte prílohu.
- Ak nechcete hneď odoslať správu, môžete sa dotknúť položky a položky **Uložiť koncept** alebo sa dotknúť tlačidla Späť a uložiť kópiu.
- Dotykom položky  $\triangleright$  odošlete správu.
- Ak nechcete e-mail odoslať ani uložiť, môžete sa dotknúť položky a potom vybrať položku **Zahodiť**.
- Ak chcete pridať podpis, ktorý sa bude zobrazovať vo všetkých vašich e-mailoch, dotknite sa položky a vyberte položku **Nastavenia**, potom vyberte účet, ktorý chcete vytvoriť, alebo ak chcete upraviť podpis, dotknite sa položky **Mobilný podpis** a upravte ho.

### **4.4Kalendár**

Pomocou aplikácie Kalendár si môžete zaznamenať dôležité stretnutia, schôdzky a ďalšie udalosti. Ak chcete získať prístup k tejto funkcii, na domovskej obrazovke potiahnite prstom nahor a potom sa dotknite položky **Kalendár**..

### **Zobrazenie kalendárov**

Kalendár môžete zobraziť v zobrazení Rozpis, Deň, Týždeň alebo Mesiac. Dotknite sa položky a vyberte požadované zobrazenie kalendára.

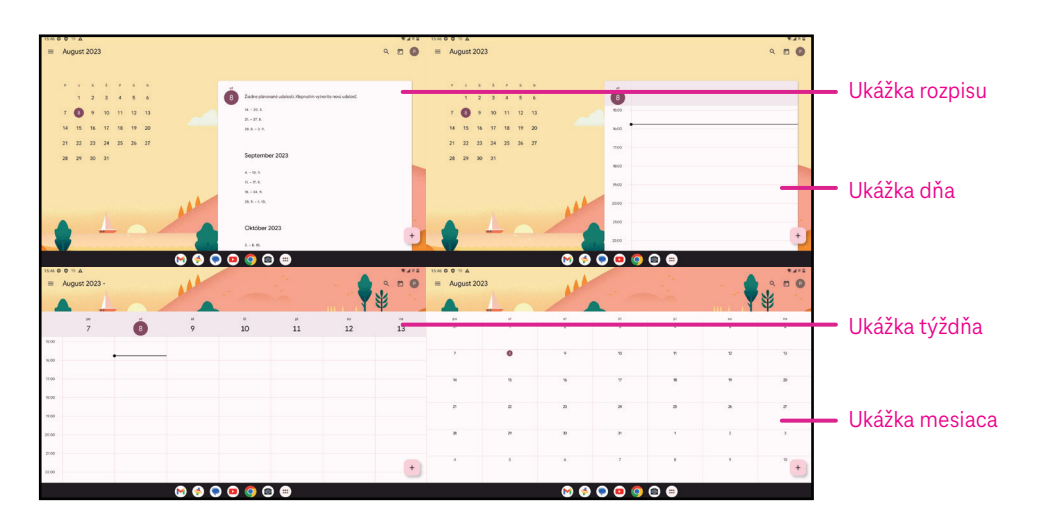

### **Vytvorenie novej udalosti**

Nové udalosti môžete pridávať z ktoréhokoľvek zobrazenia kalendára.

- Dotknite sa položky  $+$ .
- Vyplňte všetky požadované informácie týkajúce sa tejto novej udalosti. Ak ide o celodennú udalosť, položku **CO** môžete nastaviť na možnosť Celodenná.
- Pozvite hostí na udalosť. Zadajte e-mailové adresy hostí, oddelené čiarkami, ktorých chcete pozvať na samostatné podujatie. Hostia dostanú pozvánku z kalendára a e-mailu.
- Po dokončení sa dotknite položky **Uložiť** v hornej časti obrazovky.

Ak chcete rýchlo vytvoriť udalosť zo zobrazenia Deň, Týždeň alebo Mesiac, dotknite sa prázdneho miesta a vyberte cieľovú oblasť, ktorá sa potom zmení na $| \quad \rangle$ , a dotknite sa ikony na vytvorenie novej udalosti.

### **Vymazanie alebo úprava udalosti**

- Ak chcete udalosť vymazať alebo upraviť, dotknite sa udalosti, čím vstúpite na obrazovku s jej podrobnosťami, a potom sa dotknite ikony  $\oslash$  a upravte udalosť.
- Ťuknutím na položku a možnosť **Vymazať** odstránite udalosť alebo ťuknutím na položku **Duplikovať**  skopírujete udalosť.

### **Pripomienka udalosti**

Ak je pre udalosť nastavená pripomienka, nadchádzajúca udalosť sa zobrazí na domovskej obrazovke.

• Ak chcete zobraziť zoznam upozornení kalendára, dotknite sa názvu udalosti.

### **4.5 Fotoaparát**

### **Prístup k fotoaparátu**

Na domovskej obrazovke sa dotknite položky **Fotoaparát**.

### **Nasnímanie fotky**

- Umiestnite objekt alebo krajinu do hľadáčika a v prípade potreby zaostrite dotykom na obrazovku.
- Ťuknutím na položku nasnímajte fotografiu, ktorá sa automaticky uloží.
- Ak chcete nasnímať sériové zábery, dotknite sa a podržte prst na položke

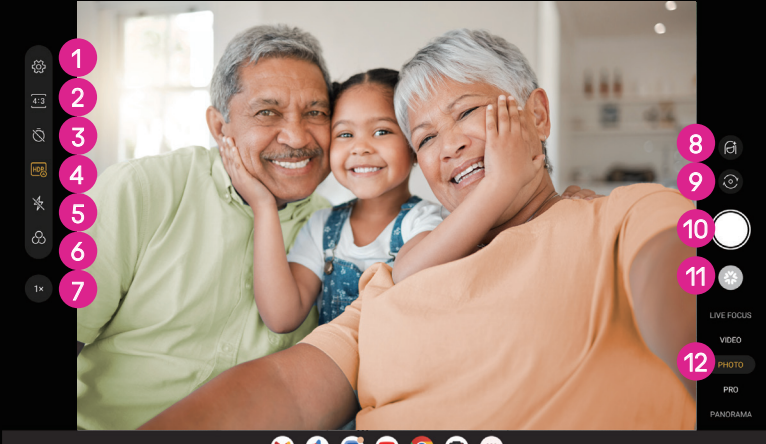

 $\begin{array}{ccc} \circ & \circ & \circ & \circ \end{array}$  $\bullet$ 

- 1 Získať prístup k ďalším možnostiam
- **2** Vybrať veľkosť záberu
- 3 Nastaviť odpočítavanie sekúnd
- 4 Vybrať režim HDR
- 5 Vybrať režim blesku pomocou výberu režimu blesku: Vypnuté, Auto, Zapnuté alebo Vždy
- 6 Vybrať filter
- 7 Nastaviť vzdialenosť snímania
- **8** Výber režimu skrášľovania
- 9 Prepínať medzi prednou a zadnou kamerou
- 0 Nasnímať fotografiu
- $\bullet$  Zobraziť nasnímané fotografie alebo videá
- **<sup>12</sup>** Vyberte režim snímania s filtrom: ŽIVÉ ZAOSTRENIE, VIDEO FOTO, PRO, PANORÁMA

#### **Zaznamenanie videa**

- Dotknite sa položky **VIDEO** a vstúpte do režimu videa.
- Dotknite sa položky v strede obrazovky a spustite nahrávanie videa.
- Počas nahrávania videa môžete ťuknutím na položku viež nasnímať fotografiu.
- $\check{\text{u}}$ knutím na položku $\left(\blacksquare\right)$ zastavíte nahrávanie. Video sa automaticky uloží.

### **Prezeranie, úprava a zdieľanie**

- Ťuknite na položku a potom vyberte spôsob zdieľania fotografie alebo videa, napríklad **Správy**.
- Ak chcete vykonať úpravy, dotknite sa položky  $\exists \Box$
- Ak chcete vyhľadať to, čo vidíte, pomocou aplikácie Google Lens, dotknite sa položky  $\lceil\cdot\rceil$ .
- Ak chcete položku vymazať, dotknite sa položky  $\overline{\mathbb{H}}$ .
- Ťuknutím na položku sa vrátite do režimu fotoaparátu.

### **4.6Fotografie**

Aplikácia Fotografie funguje ako prehrávač médií, v ktorom si môžete prezerať fotografie a prehrávať videá. Fotografie a videá sa v aplikácii Fotografie zobrazujú podľa momentiek a albumov.

- Dotknite sa priamo fotografie/videa, ktoré chcete zobraziť alebo prehrať.
- Potiahnutím prsta doľava/doprava zobrazíte predchádzajúce alebo nasledujúce fotografie/videá.

### **Práca s fotografiami**

S fotografiami môžete pracovať tak, že ich otočíte alebo orežete, zdieľate s priateľmi, nastavíte ako fotografiu kontaktu alebo tapetu atď.

- Vyhľadajte fotografiu, s ktorou chcete pracovať, a dotknite sa jej v zobrazení fotografie na celú obrazovku.
- Ak chcete fotografiu zdieľať, dotknite sa položky  $\leq$  alebo sa dotknite položky  $\overline{|||}$ , ak chcete snímku vymazať. Ak chcete snímku nastaviť ako fotografiu kontaktu alebo tapetu, dotknite sa položky a vyberte možnosť **Použiť ako**.

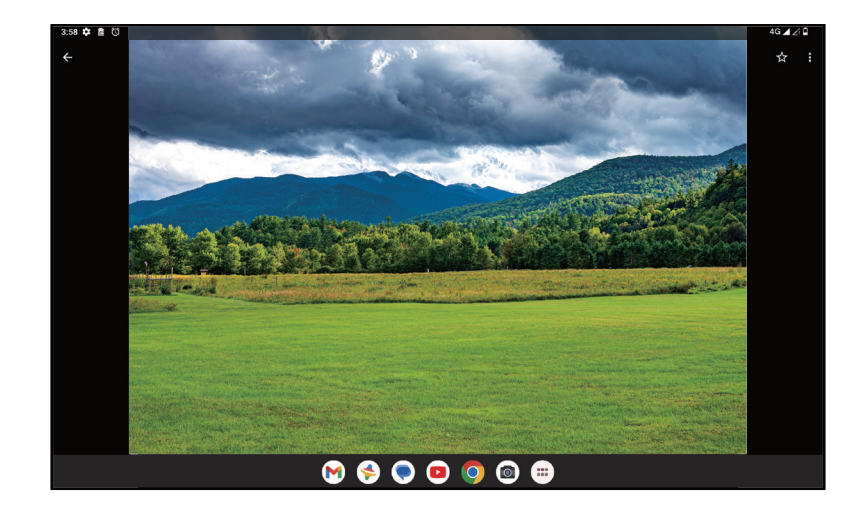

Ťuknutím na položku  $\exists \models \textsf{vstúpte}$  na obrazovku úprav.

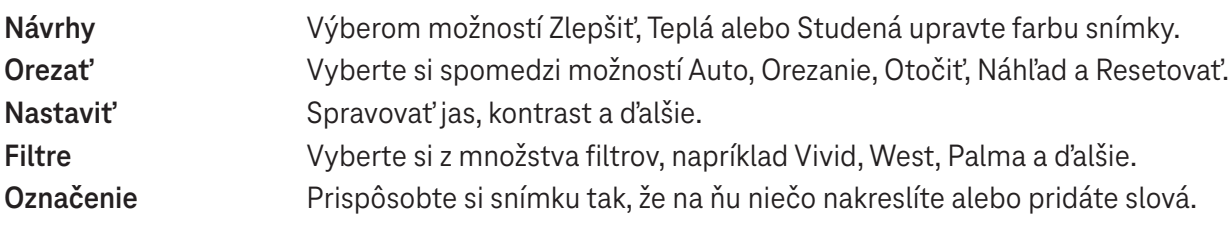

### **4.7 Hodiny**

Ak chcete získať prístup k hodinám, na domovskej obrazovke potiahnite prstom nahor a potom sa dotknite položky Hodiny.

### **Nastavenie hodín svetového času**

- Dotknite sa položky  $\bigcirc$  na obrazovke hodín.
- Ak chcete pridať časové pásmo, dotknite sa položky +

### **Nastavenie budíkov**

- Dotknite sa položky  $\bigcirc$  na obrazovke hodín.
- Zapnutím položky  $\Box$  aktivujte existujúci budík alebo sa dotknite položky  $\Box$ , ak chcete pridať nový budík. Zobrazia sa nasledujúce možnosti:

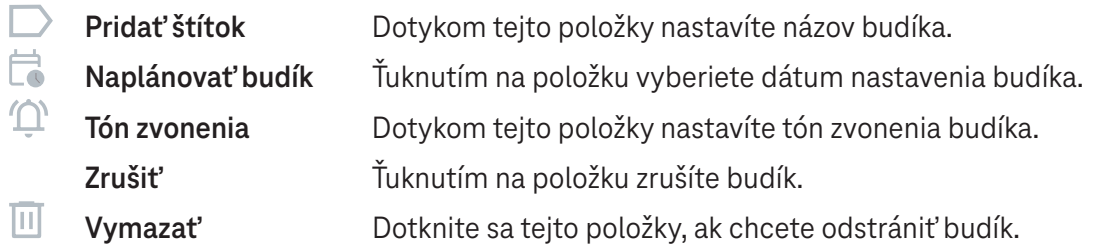

### **Nastavenie časovača**

- Dotknite sa položky  $\boldsymbol{\Sigma}$  na obrazovke hodín.
- Zadajte čas v poradí sekundy, minúty a hodiny.
- Ťuknutím na položku ▶ aktivujete odpočítavanie.
- Ak chcete na panel pridať ďalší časovač, dotknite sa položky  $(+)$ .
- Ak chcete deaktivovať odpočítavanie, dotknite sa položky  $\blacksquare$ .
- $\cdot$  Ťuknutím na položku $\cdot$  aktivujete odpočítavanie.
- Ak chcete odstrániť aktuálny časovač odpočítavania, dotknite sa položky  $\times$ .

### **Nastavenie stopiek**

- Dotknite sa položky  $\bar{O}$  na obrazovke hodín.
- · Ťuknutím na položku > spustíte časovač.
- $\cdot$  Dotykom položky  $\ddot{\circ}$  zobrazíte zoznam záznamov podľa aktualizovaného času.
- Ťuknutím na položku **pozastavíte celkový čas a čas na kolo.**
- $\cdot$  Ťuknutím na položku  $\circ$  vymažete všetky nové časovače.

### **Večierka**

Funkcia večierky slúži na nastavenie stíšenia tabletu a výberu upokojujúcich zvukov na počúvanie. Nastavte si budík, aby ste mohli opäť prijímať upozornenia.

# 5 Aplikácie Google.......................................................................

V tablete sú predinštalované aplikácie Google, ktoré zvyšujú efektivitu práce a zabezpečujú príjemné používateľské prostredie.

V tejto príručke nájdete stručnú charakteristiku jednotlivých aplikácií. Podrobné funkcie a používateľské príručky nájdete na príslušných webových stránkach alebo v úvode k jednotlivým aplikáciám.

Ak chcete využívať všetky funkcie, zaregistrujte sa pomocou účtu Google.

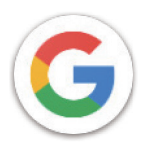

### **Google**

S účtom Google si môžete zosynchronizovať vaše záložky, históriu prehliadania a nastavenia vo všetkých zariadeniach, v ktorých je prehliadač nainštalovaný.

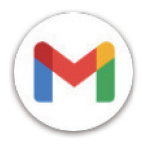

### **Gmail**

Gmail ako webová e-mailová služba spoločnosti Google sa konfiguruje pri prvom nastavení tabletu. Pomocou tejto aplikácie môžete odosielať a prijímať e-maily, spravovať e-maily podľa štítkov, archivovať ich a podobne. E-maily sa môžu automaticky synchronizovať s účtom Gmail.

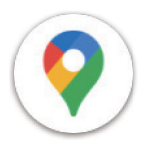

### **Mapy**

Mapy Google ponúkajú satelitné snímky, mapy ulíc, 360° panoramatické zobrazenie ulíc, dopravnú situáciu v reálnom čase a plánovanie trasy pri cestovaní pešo, autom alebo verejnou dopravou. Pomocou tejto aplikácie môžete nájsť vlastnú polohu, vyhľadať miesto a získať návrhy plánov trás pre svoje cesty.

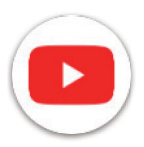

### **YouTube**

Aplikácia YouTube je online aplikácia na zdieľanie videí, do ktorej môžu používatelia nahrať videá, prezerať si ich a zdieľať. Dostupný obsah zahŕňa videoklipy, televízne klipy, hudobné videá a ďalší obsah, ako sú videoblogy, krátke originálne videá a vzdelávacie videá. Podporuje funkciu streamovania, ktorá umožňuje začať sledovať videá takmer okamžite po začatí ich sťahovania z internetu.

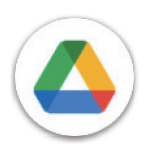

### **Disk**

Služba na ukladanie a synchronizáciu súborov vytvorená spoločnosťou Google, ktorá umožňuje používateľom ukladať súbory v cloude, zdieľať ich a upravovať. Súbory v službe Disk sú zabezpečené a po prihlásení do účtu Google môžete k nim získať prístup z ľubovoľného zariadenia. Súbory alebo priečinky môžete súkromne zdieľať s ostatnými používateľmi účtu Google.

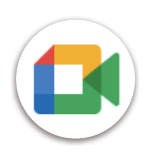

### **Stretnutie**

Ide o mobilnú aplikáciu na videochat, ktorá umožňuje používateľom uskutočňovať videohovory s osobami v zozname kontaktov po overení ich telefónnych čísel.

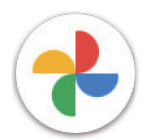

### **Fotografie**

Aplikácia Fotky Google slúži na ukladanie a zálohovanie vašich fotografií a videí. Dokáže aj analyzovať fotografie a organizovať ich do skupín, aby ste mohli požadované fotografie rýchlo nájsť.

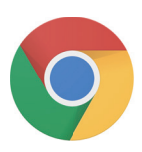

### **Chrome**

Vychutnajte si surfovanie na webe pomocou prehliadača Chrome.

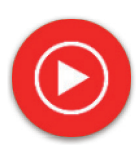

### **YT Music**

YT Music Downloader je program pre systém Windows, ktorý zjednodušuje preberanie videí a hudby zo služby YouTube. YT Music Downloader umožňuje sťahovať videá a/alebo zvukové nahrávky zo služby YouTube. Program je zameraný na hudbu, takže môžete ukladať hudobné videá (alebo akékoľvek videá) alebo tieto videá konvertovať len na hudbu, ktorú aplikácia automaticky uloží vo formáte MP3. Ak máte k dispozícii správny odkaz na YouTube, program veľmi rýchlo skonvertuje a uloží tieto položky do súboru. Následne máte prístup k tejto hudbe offline a prostredníctvom akýchkoľvek iných zariadení, do ktorých tieto súbory prenesiete.

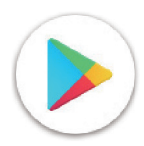

### **Obchod Play**

Slúži ako oficiálny obchod s aplikáciami pre operačný systém Android a umožňuje používateľom prehľadávať a sťahovať aplikácie a hry. Aplikácie sú buď bezplatné, alebo spoplatnené.

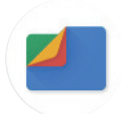

### **Súbory**

Súbory zobrazujú všetky údaje uložené v tablete, ako aj na externej karte SD a v pamäti telefónu, ako sú aplikácie, mediálne súbory stiahnuté z obchodu Google Play, služby YouTube alebo iných miest; videá, fotografie alebo zvuky, ktoré ste zachytili; iné údaje prenesené cez Bluetooth, kábel USB atď.

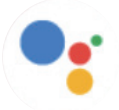

### **Asistent**

Služba Google Assistant vám pomáha jednoduchšie vykonávať každodenné úlohy. Nastavte si pripomienky, získajte rýchle odpovede, nájdite cestu pomocou Google Maps a mnohé ďalšie funkcie na cestách s pomocou služby Google Assistant.

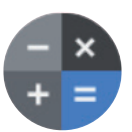

### **Kalkulačka**

Kalkulačku môžete použiť na sčítanie, odčítanie, násobenie a delenie čísel. Môžete tiež zvyšovať číslo na mocninu, nájsť druhú odmocninu čísla, sčítať a odčítať isté percento a aj nájsť percentuálny podiel čísla.

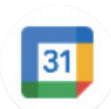

### **Kalendár**

Môžete vytvárať ľubovoľný počet kalendárov a zdieľať ich s priateľmi. Kalendár vám zobrazuje váš plán, ktorý bez problémov pomôže usporiadať čas.

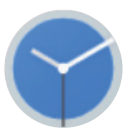

### **Hodiny**

Hodiny vám pomôžu rozumne spravovať čas. Môžete nastaviť budíky, odpočítavania a pod.

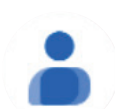

### **Kontakty**

Táto funkcia poskytuje miesto na uloženie kontaktov.

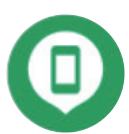

### **Nájsť zariadenie**

Umožnite svojmu zariadeniu uzamknúť či vymazať stratené zariadenie.

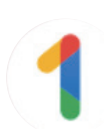

### **Google One**

Aplikácia Google One umožňuje zálohu tabletu a správu úložiska účtu Google.

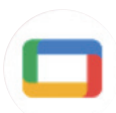

### **Google TV**

Služba Google TV zjednodušuje vyhľadávanie a sledovanie obľúbenej zábavy na jednom mieste. Prostredníctvom služby Google TV môžete: nájsť, čo si pozrite nabudúce.

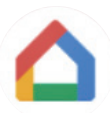

### **Home**

Prostredníctvom služby Google Home môžete vytvárať organizovanejšiu a personalizovanejšiu inteligentnú domácnosť. Nastavte, spravujte a kontrolujte svoje zariadenia Google Nest, Wifi alebo iné kompatibilné produkty inteligentnej domácnosti, ako sú osvetlenia, kamery a ďalšie.

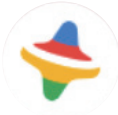

### **Služba Kids Space**

Služba Kid Space ponúka vzdelávacie aplikácie pre deti. Známe kreslené filmy, vzdelávacie aktivity a hry sú súčasťou tejto aplikácie.

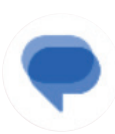

### **Správy**

Posielajte správy SMS a MMS. Kontaktom môžete posielať neobmedzené množstvo textov, fotografií, videí, dokumentov, emotikonov atď.

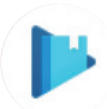

### **Prehrávanie kníh**

Zobrazuje rozličné typy elektronických kníh, tak si môžete prečítať alebo stiahnuť niektoré obľúbené elektronické knihy. Pri čítaní môžete zvýrazňovať aj niektoré obľúbené vety.

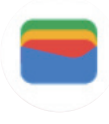

### **Peňaženka**

Umožní používateľom platiť za tovar v maloobchodných predajniach prostredníctvom tabletov. Peňaženka Google podporuje vernostné a darčekové karty, rovnako aj platby medzi jednotlivcami prostredníctvom služby Gmail.

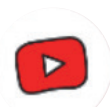

### **YT Kids**

Aplikácia vytvorená len pre deti, obsahuje všetky druhy videí pre všetky detí. Rodičovské kontroly, ktoré umožňujú nastaviť úrovne obsahov podľa veku, sú k dispozícii.

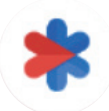

### **Bezpečnosť**

Aplikácia o bezpečnostných nastaveniach. Tu môžete nastaviť reakciu na núdzové situácie, rozpoznávanie a upozornenia, informácie o núdzových kontaktoch atď.

# 6 Zabezpečenie............................................................................

### **6.1 Zámok obrazovky**

Potiahnite prstom smerom nahor z domovskej obrazovky a v zozname vyhľadávaných aplikácií prejdite na položku **Nastavenia**. Prejdite na položku **Zabezpečenie** > **Zámok obrazovky**.

Zámok obrazovky umožňuje zabezpečiť tablet pred používaním inými osobami bez vášho súhlasu. Aktivujte nasledujúce možnosti zabezpečenia: Vzor, PIN alebo Heslo. Ktokoľvek zapne váš tablet, bude musieť odomknúť obrazovku, aby získal prístup k vášmu zariadeniu. Ak vyberiete možnosť Žiadny alebo Potiahnite prstom, vaše zariadenie môže odomknúť ktokoľvek.

### **6.2Odomknutie tvárou**

Odomykanie tvárou umožňuje odomknúť zariadenie pomocou údajov tváre. Nastavte ho podľa postupu na obrazovke. Pri používaní rozpoznávania tváre sa uistite, že ste otočení tvárou k obrazovke tabletu.

Poznámka: pred použitím funkcie odomknutia tvárou musíte nastaviť vzor, kód PIN alebo heslo.

### **6.3 Inteligentný zámok**

V časti **Viac bezpečnostných nastavení**, táto funkcia je predvolene neaktívna; na jej aktiváciu je potrebné nastaviť zámok obrazovky. Ak je funkcia Inteligentný zámok zapnutá, zariadenie zostane odomknuté, ak bude pri vás v bezpečí.

### **6.4Uzamknutie karty SIM**

V časti **Viac bezpečnostných nastavení**, kód PIN karty SIM zabraňuje prístupu k mobilným dátovým sieťam. Ak je aktivovaný, každé zariadenie obsahujúce kartu SIM si pri opätovnom spustení vyžiada kód PIN. Kód PIN karty SIM nie je rovnaký ako kód zámku, ktorý sa používa na odomknutie zariadenia.

# **6.5 Šifrovanie a poverenia**

V časti **Ďalšie nastavenia zabezpečenia** sa dotknite položky, pod ktorou nájdete stav šifrovania zariadenia a položky poverení. Všetky uložené poverenia môžete upraviť a vymazať.

# 7 Účty............................................................................................

### **7.1 Informácie o účte**

K informáciám o účte môžete získať prístup aj z tabletu.

• Prejdite na položku **Nastavenia** > **Heslá a účty**.

### **7.2 Aktualizácia softvéru**

Ak chcete získať prístup k položke Aktualizácie softvéru, postupujte podľa nasledujúceho postupu:

- Pripojte zariadenie k sieti Wi-Fi a uistite sa, že má silné dátové pripojenie.
- Pred spustením aktualizácie softvéru sa uistite, že je batéria úplne nabitá. Aktuálnu úroveň nabitia batérie zariadenia nájdete v zariadení v časti **Nastavenia** > **Batéria**.
- Prejdite na položku **Nastavenia** > **Systém** > **Aktualizácie systému**.
- Ak chcete aktualizovať systém, ťuknite na položku **Skontrolovať aktualizácie** a po jej dokončení bude mať tablet najnovšiu verziu softvéru.

### 8 Bezpečnostné a regulačné informácie........................

Pred použitím mobilného zariadenia si pozorne prečítajte túto kapitolu.

### **Bezpečnosť a používanie**

Výrobca sa zrieka akejkoľvek zodpovednosti za škody, ktoré môžu vzniknúť v dôsledku nesprávneho používania alebo používania v rozpore s pokynmi uvedenými v tomto dokumente. Používanie pripojených zariadení sa riadi všeobecnými podmienkami spoločnosti T-Mobile.

### **Bezpečnosť premávky**

Vždy dodržiavajte miestne zákony a predpisy, ktoré sa týkajú používania bezdrôtových mobilných zariadení a ich príslušenstva v oblastiach, v ktorých jazdíte. Používanie mobilných zariadení počas jazdy môže byť v niektorých oblastiach zakázané alebo obmedzené.

#### **Podmienky používania**

Vždy dodržiavajte pravidlá stanovené miestnymi orgánmi týkajúce sa používania mobilných zariadení v lietadlách.

#### **Prevádzkové upozornenia**

Mobilné zariadenie používajte len v súlade s miestnymi zákonmi a predpismi a dodržiavajte všetky upozornenia vyvesené na verejných priestranstvách.

Prečítajte si pokyny výrobcu implantovateľnej zdravotníckej pomôcky a dodržiavajte ich. Ak máte akékoľvek otázky týkajúce sa používania mobilného zariadenia s implantovateľnou zdravotníckou pomôckou, obráťte sa na svojho poskytovateľa zdravotnej starostlivosti.

- Pri používaní mobilnej pomôcky malými deťmi sa odporúča mať náležitý dohľad nad nimi.
- Mobilné zariadenie sa nepokúšajte rozoberať. Ak mobilné zariadenie rozoberiete, záruka sa naň prestane vzťahovať.
- S mobilným zariadením vždy zaobchádzajte opatrne a uchovávajte ho na čistom a bezprašnom mieste.
- Nedovoľte, aby bolo vaše mobilné zariadenie vystavené nepriaznivým podmienkam počasia alebo prostredia (vlhkosť, dážď, vniknutie kvapalín, prach, morský vzduch atď.). Výrobcom odporúčaný rozsah prevádzkových teplôt je 0 °C (32 °F) až +40 °C (104 °F)
- Poznámka: Maximálna hodnota závisí od stavu zariadenia, okolitých materiálov a farby a textúry krytu.
- Pri teplote vyššej ako 40 °C môže dôjsť k zhoršeniu čitateľnosti displeja mobilného zariadenia, hoci ide o dočasný a nezávažný jav.
- Mobilné zariadenie neotvárajte, nepokúšajte sa ho natierať ani opravovať.
- Mobilné zariadenie nenechajte padnúť, nehádžte ani sa ho nepokúšajte ohýbať.
- Ak je obrazovka poškodená, prasknutá alebo rozbitá, mobilné zariadenie nepoužívajte, aby ste predišli akémukoľvek zraneniu.
- Používajte len batérie, nabíjačky a príslušenstvo, ktoré odporúča výrobca zariadenia a jeho partneri a ktoré sú kompatibilné s modelom vášho mobilného zariadenia. Výrobca zariadenia a jeho partneri odmietajú akúkoľvek zodpovednosť za škody spôsobené používaním iných nabíjačiek alebo batérií.

Pozrite si miestne zákony a predpisy vo vašej jurisdikcii, aby ste zistili, ako najlepšie zlikvidovať mobilné zariadenie.

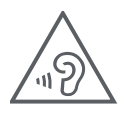

### **OCHRANA SLUCHU**

Aby ste predišli možnému poškodeniu sluchu, nepočúvajte dlhý čas pri vysokých úrovniach hlasitosti. Pri držaní zariadenia pri uchu počas používania reproduktora dbajte na opatrnosť.

### **Ochrana súkromia**

Pokiaľ ide o snímanie fotografií a nahrávanie zvukov mobilným zariadením, dbajte na dodržiavanie zákonov a predpisov, ktoré sú platné vo vašej jurisdikcii alebo v iných jurisdikciách, v rámci ktorých budete používať mobilné zariadenie. Podľa takýchto zákonov a predpisov môže byť prísne zakázané fotografovať a/alebo nahrávať hlasy iných osôb alebo akékoľvek ich osobné vlastnosti a reprodukovať alebo distribuovať ich, keďže sa to môže považovať za narušenie súkromia.

Používateľ je zodpovedný výlučne za to, aby v prípade potreby získal predchádzajúce povolenie na nahrávanie súkromných alebo dôverných rozhovorov alebo fotografovanie inej osoby; výrobca alebo predajca vášho mobilného zariadenia (vrátane operátora) sa zriekajú akejkoľvek zodpovednosti, ktorá môže vyplývať z nesprávneho používania mobilného zariadenia.

### **Právne informácie**

Aby sme vám umožnili lepší prístup k týmto dôležitým informáciám, sprístupnili sme tieto materiály z ponuky nastavení tabletu. Pred použitím mobilného zariadenia si tieto materiály prečítajte. Ak chcete získať prístup k materiálom v mobilnom zariadení, potiahnite prstom nahor z domovskej obrazovky, ťuknite na položky **Nastavenia** > **O tablete** > **Právne informácie** a vyberte tému.

### **Regulačné informácie (elektronický štítok)**

Vaše mobilné zariadenie používa elektronický štítok (e-štítok), ktorý poskytuje regulačné informácie o vašom zariadení. Ak chcete zobraziť regulačné informácie pre toto zariadenie na zariadení, potiahnite prstom nahor z domovskej obrazovky a potom ťuknite na položky **Nastavenia** > **O tablete** > **Regulačné štítky**.

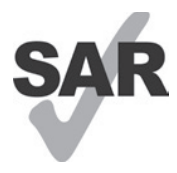

Tento tablet bol v súvislosti s niektorými bezdrôtovými technológiami, ktoré využíva, testovaný a navrhnutý na použitie s načúvacími prístrojmi. Tablet však môže obsahovať aj ďalšie bezdrôtové technológie, ktoré zatiaľ neboli testované na použitie s načúvacími prístrojmi. Je dôležité dôkladne vyskúšať rôzne funkcie tabletu na rôznych miestach, aby ste zistili, či pri používaní tohto tabletu s načúvacím prístrojom alebo kochleárnym implantátom nepočujete rušivý šum. O pravidlách vrátenia a výmeny a o informáciách o kompatibilite s načúvacími prístrojmi sa informujte u svojho poskytovateľa bezdrôtových služieb.

Vaše zariadenie obsahuje rádiový vysielač a prijímač. Je navrhnuté a vyrobené tak, aby neprekračovalo limity vystavenia rádiovej frekvencii (RF) stanovené európskou normou CONFORMITE EUROPEENNE (CE). Limity vystavenia rádiovej frekvencii stanovené Európskou komisiou pre bezdrôtové mobilné zariadenia využívajú jednotku merania označovanú ako špecifická miera absorpcie (SAR), ktorá je mierou množstva RF energie absorbovanej telom pri používaní mobilného zariadenia. Limit CE pre vystavenie verejnosti účinkom mobilných tabletov je úroveň SAR 2,0 wattu na kilogram (2,0 W/kg). A najvyššia hodnota SAR pre toto zariadenie testovaná na tele bola 1,34 W/kg (10 g).

Toto zariadenie vyhovuje limitom CE pre expozíciu žiareniu stanoveným pre nekontrolované prostredie. Aby sa zabezpečilo dodržiavanie predpisov o vystavení rádiovej frekvencii, zariadenie sa musí používať vo vzdialenosti najmenej 0 mm od tela.

Ak chcete zobraziť ďalšie informácie o SAR v tablete, potiahnite prstom nahor z domovskej obrazovky a potom ťuknite na položky Nastavenia > O tablete > Právne informácie > Vystavenie RF.

### **Batéria a príslušenstvo**

Pri používaní batérie dodržiavajte nasledujúce bezpečnostné opatrenia:

- Nepokúšajte sa otvoriť batériu (z dôvodu rizika toxických výparov a popálenín).
- Batériu nerozoberajte ani neskratujte.
- Použitú batériu nespaľujte, nevyhadzujte do komunálneho odpadu ani ju neskladujte pri teplotách nad 45º C.
- Nerozoberajte ani neotvárajte, nedrvte, neohýbajte, nedeformujte, neprepichujte, ani neskartujte.
- Nepokúšajte sa o úpravu ani prestavbu batérie, vkladanie cudzích predmetov do batérie, ponáranie či vystavenie batérie pôsobeniu vody alebo iných kvapalín, ohňu, výbuchu ani iným rizikovým faktorom.

Výrobky, ktoré sú označené nižšie uvedeným symbolom, sa musia po skončení ich životnosti odovzdať na zberných miestach:

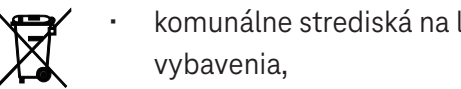

- komunálne strediská na likvidáciu odpadu so špecifickými zbernými nádobami pre tieto položky
- zberné nádoby na predajných miestach.

Viac informácií o tom, ako recyklovať mobilné zariadenia, nájdete na webovej stránke CTIA www.ctia.org/news/ how-to-recycle-your-mobile-device.

UPOZORNENIE: AK SA BATÉRIA VYMENÍ ZA NESPRÁVNY TYP, ZARIADENIE MÔŽE VYBUCHNÚŤ. POUŽITÉ BATÉRIE ZLIKVIDUJTE V SÚLADE S POKYNMI.

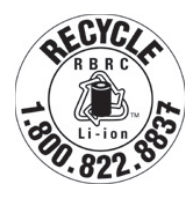

### **Informácie o recyklácii**

Zavolajte na zákaznícku podporu pre recykláciu na číslo 1-855-368-0829, kde získate pokyny na recykláciu, alebo jednoducho uveďte túto informáciu: V Spojených štátoch sa môžete o recyklačnom programe CTIA dozvedieť viac na webovej stránke http://www.recyclewirelessphones.com.

### **Nabíjačky**

Funkčnosť domácich AC/cestovných nabíjačiek sa zachováva pri teplotnom rozsahu: 0 °C (32 °F) až 45 °C (113 °F).

Nabíjačka, ktorú ste si zakúpili v jednej jurisdikcii, nemusí vzhľadom na rôzne platné elektrické špecifikácie fungovať v inej jurisdikcii. Mali by sa používať len na tento účel.

Prevádzka tohto výrobku by mala by zabezpečená len odporúčanými napájacími jednotkami. Cestovná nabíjačka: Vstup: 100 – 240 V~ 50/60 Hz 0,5 A  $V$ ýstup:  $= 5 V 3 A$ 

### **Licencie**

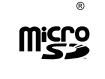

Logo microSD je registrovanou obchodnou známkou spoločnosti SD-3C, LLC.

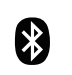

Slovná značka a logá Bluetooth® sú vlastníctvom spoločnosti Bluetooth SIG, Inc. a akékoľvek použitie týchto značiek výrobcom zariadenia a jeho partnermi sa vykonáva na základe licencie. Iné ochranné známky a obchodné názvy sú vlastníctvom ich príslušných vlastníkov.

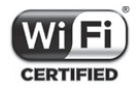

Logo Wi-Fi je certifikačná známka organizácie Wi-Fi Alliance.

# 9 Technické údaje ........................................................................

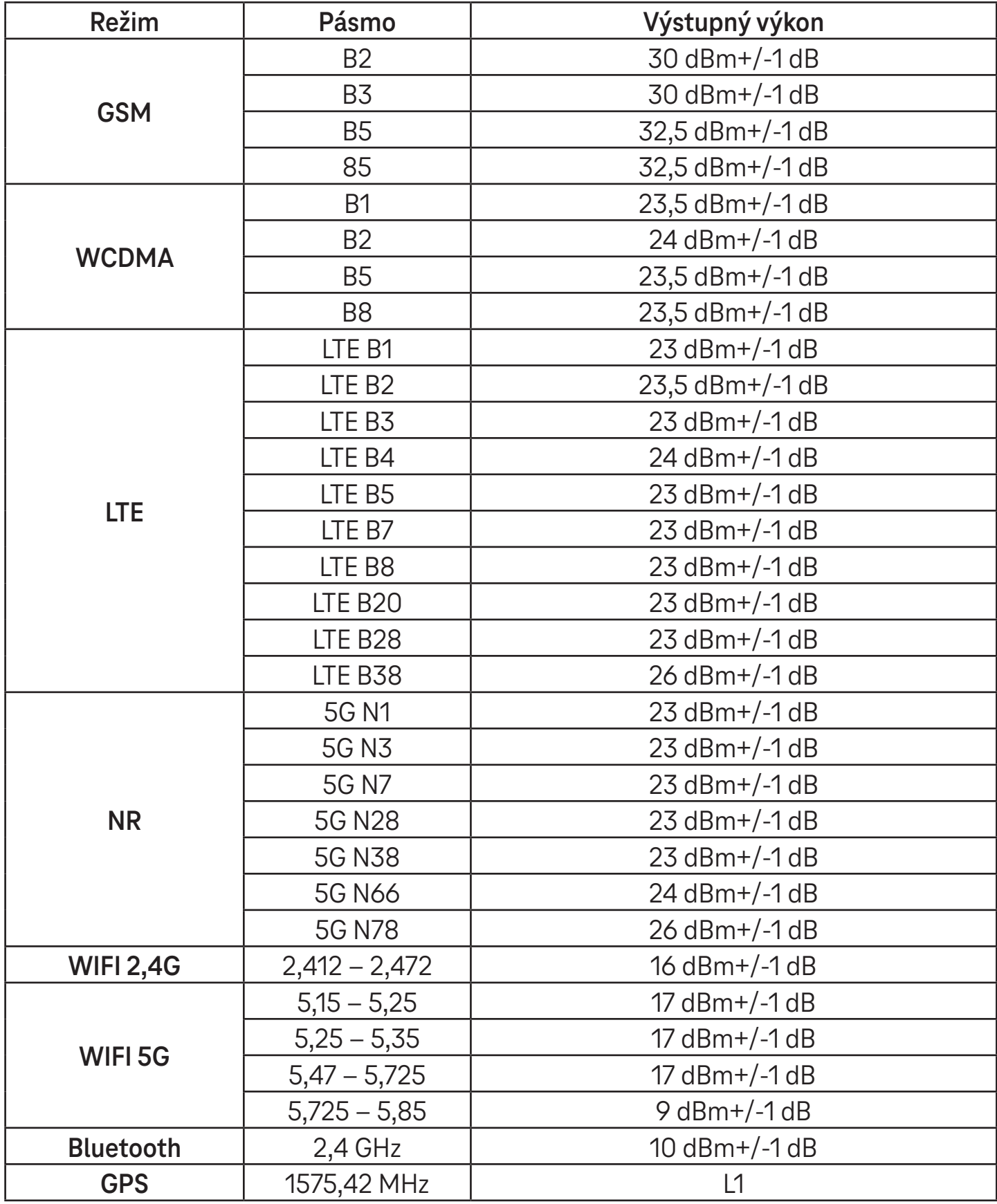

### **Frekvenčné pásmo: 5150 – 5250 MHz:**

Použitie v interiéri: Iba vo vnútri budov. Inštalácie a používanie v cestných vozidlách a vlakových vozňoch nie sú povolené.

Obmedzené použitie vo vonkajšom prostredí: Ak sa zariadenie používa vo vonkajšom prostredí, nesmie byť pripevnené k pevnému zariadeniu alebo k vonkajšej karosérii cestných vozidiel, k pevnej infraštruktúre alebo k pevnej vonkajšej anténe. Používanie bezpilotných lietadlových systémov (UAS) je obmedzené na pásmo 5170 – 5250 MHz.

### **Frekvenčné pásmo: 5250 – 5350 MHz:**

Použitie v interiéri: Iba vo vnútri budov. Inštalácia a používanie v cestných vozidlách, vlakoch a lietadlách nie sú povolené. Používanie vo vonkajšom prostredí nie je povolené. Prevádzka zariadení WAS/RLAN vo veľkých lietadlách (okrem viacmotorových vrtuľníkov) je povolená do 31. decembra 2028.

### **Frekvenčné pásmo: 5470 – 5725 MHz:**

Inštalácia a používanie v cestných vozidlách, vlakoch a lietadlách a používanie pre bezpilotné letecké systémy (UAS) nie sú povolené. Prevádzka zariadení WAS/RLAN vo veľkých lietadlách (okrem viacmotorových vrtuľníkov), s výnimkou frekvenčného pásma 5600 – 5650 MHz, je povolená do 31. decembra 2028.

### 10 Riešenie problémov..................................................................

Prečítajte si niektoré z týchto bežných problémov a ich riešenia.

### **Nemôžem nájsť kontakty**

- Uistite sa, že vaša karta SIM nie je poškodená.
- Uistite sa, že je karta SIM správne vložená.
- Importujte všetky kontakty uložené na karte SIM do tabletu.

### **Nemôžem používať funkcie opísané v príručke**

- Skontrolujte, či vaša predplatená služba zahŕňa túto službu.
- Uistite sa, že táto funkcia nevyžaduje žiadne ďalšie príslušenstvo.

### Tablet sa nemôže pripojiť k sieti alebo sa zobrazuje správa "Žiadna služba"

- Skúste sa pripojiť k sieti presunutím na iné fyzické miesto.
- Overte si pokrytie siete v oblasti, v ktorej sa momentálne nachádzate.
- Skontrolujte, či je vaša karta SIM platná.
- Skontrolujte, či tablet nie je v režime Lietadlo.
- Ak sa nachádzate mimo siete T-Mobile, možno budete musieť v nastaveniach tabletu povoliť roaming, aby ste sa mohli pripojiť k inej sieti. Môžu byť účtované poplatky za roaming.

### **Tablet sa nevie pripojiť k internetu**

- Uistite sa, či je služba Mobilné dáta dostupná v rámci vášho rozpisu bezdrôtových služieb.
- Skontrolujte nastavenia tabletu. Skontrolujte, či sú povolené mobilné dáta alebo či je pripojené Wi-Fi.
- Uistite sa, že sa nachádzate na mieste s pokrytím siete s mobilnými dátami alebo s internetovým pripojením Wi-Fi.
- Skúste sa pripojiť neskôr alebo z iného miesta.

### **Neplatná karta SIM**

- Skontrolujte, či je karta SIM správne vložená (pozri časť Vloženie karty nano SIM).
- Uistite sa, že čip na karte SIM nie je poškodený.
- Uistite sa, že služba SIM karty zodpovedá sieti, do ktorej ste sa pripojili.

### **Tablet sa nedá zapnúť**

• Ak sa tablet nedá zapnúť, nabíjajte ho aspoň 10 minút, aby ste zabezpečili minimálnu potrebnú energiu batérie. Potom ho znova zapnite.

### **Tablet už niekoľko minút nereaguje**

• Ak tablet nereaguje, vypnite ho stlačením a podržaním tlačidla napájania, kým sa nevypne, a potom ho znova zapnite.

### **Tablet sa vypína sám od seba**

- Ak sa tablet vypína sám od seba, skontrolujte, či ste omylom nestlačili tlačidlo napájania.
- Skontrolujte úroveň nabitia batérie.
- Ak ani toto riešenie nefunguje, prostredníctvom možností Resetovať v nastaveniach tabletu obnovte predvolené nastavenie tabletu. Uistite sa, že ste si zálohovali údaje.

### **Tablet sa nedá správne nabiť**

- Uistite sa, že používate správnu nabíjačku dodávanú s tabletom.
- Uistite sa, že batéria nie je úplne vybitá; ak bola batéria dlhodobo vybitá, môže trvať približne 10 minút, kým sa na obrazovke zobrazí indikátor nabíjania batérie.
- Uistite sa, že nabíjanie prebieha za normálnych podmienok (0 °C (32 °F) až 45 °C (113 °F)).

### **Nemôžem pridať žiadny kontakt**

• Uistite sa, že zoznam kontaktov na karte SIM nie je plný; odstráňte niektoré súbory alebo uložte súbory do tabletu.

### **Nemôžem odosielať ani prijímať MMS**

- Skontrolujte pamäť tabletu, pretože môže byť zaplnená.
- Obráťte sa na oddelenie starostlivosti o zákazníkov a skontrolujte dostupnosť služby a parametre MMS.
- Obráťte sa na zákaznícke služby a overte si číslo serverového centra alebo svoj profil MMS.
- Serverové centrum môže byť preplnené. Skúste to znova neskôr.
- Začnite nový reťazec správ. Váš reťazec správ možno dosiahol svoj limit.

### **Karta SIM zablokovaná kódom PIN**

• Obráťte sa na zákaznícke služby a získajte kód PUK (osobný odblokovací kľúč).

### **Nemôžem pripojiť tablet k počítaču**

- Nainštalujte si balík Smart Suite.
- Skontrolujte, či je ovládač USB správne nainštalovaný.
- Otvorte panel oznámení a skontrolujte, či bol aktivovaný Smart Suite Agent.
- Skontrolujte, či ste začiarkli políčko ladenia USB.
- Skontrolujte, či váš počítač spĺňa požiadavky na inštaláciu balíka Smart Suite.
- Skontrolujte, či používate správny kábel zo škatule.

#### **Nemôžem prevziať nové súbory**

- Skontrolujte, či je v pamäti tabletu dostatok miesta na prevzaté súbory.
- Ako miesto na ukladanie prevzatých súborov vyberte kartu microSD.
- Skontrolujte stav predplatného.

### **Iní používatelia nedokážu rozpoznať tablet cez rozhranie Bluetooth**

- Uistite sa, že je zapnutá funkcia Bluetooth a váš tablet je viditeľný pre ostatných používateľov.
- Uistite sa, že obe zariadenia sú v dosahu detekcie rozhraním Bluetooth.

### **Batéria sa vybíja príliš rýchlo**

- Uistite sa, že ste dodržali úplný čas nabíjania (minimálne 3 hodiny).
- Po čiastočnom nabití nemusí byť indikátor úrovne nabitia batérie presný.
- Po odpojení nabíjačky počkajte aspoň 10 minút, aby ste získali presný údaj.
- Podľa potreby upravte jas obrazovky.
- Predĺžte interval automatickej kontroly e-mailu na čo najdlhšiu dobu.
- Aktualizujte správy a informácie o počasí manuálne alebo predĺžte interval ich automatickej kontroly.
- Ukončite aplikácie spustené na pozadí, ak sa dlhší čas nepoužívajú.
- Deaktivujte rozhranie Bluetooth, Wi-Fi alebo GPS, ak sa nepoužívajú.

### **Tablet sa zahrieva po dlhšom hraní hier, surfovaní na internete alebo po spustení iných zložitých aplikácií**

• Toto zahrievanie je normálnym dôsledkom spracovania nadmerného množstva údajov procesorom. Ukončením vyššie uvedených činností sa teplota tabletu vráti na normálnu úroveň.

### **Po obnovení predvolených údajov nemôžem tablet používať bez zadania prihlasovacích údajov do účtu Google**

- Po obnovení údajov musíte zadať pôvodné prihlasovacie údaje do účtu Google, ktoré ste v tomto tablete použili.
- Ak si nepamätáte svoje prihlasovacie údaje do účtu Google, vykonajte postup obnovy účtu Google.

### **Tablet nezvoní pri príchode správy**

- Skontrolujte, či nie je aktivovaný režim Nerušiť (prejdite na položky **Nastavenia** > **Zvuk** > **Nerušiť**).
- Stlačením tlačidla hlasitosti upravte hlasitosť.

# **T Tablet** 5G Mobile Tablet

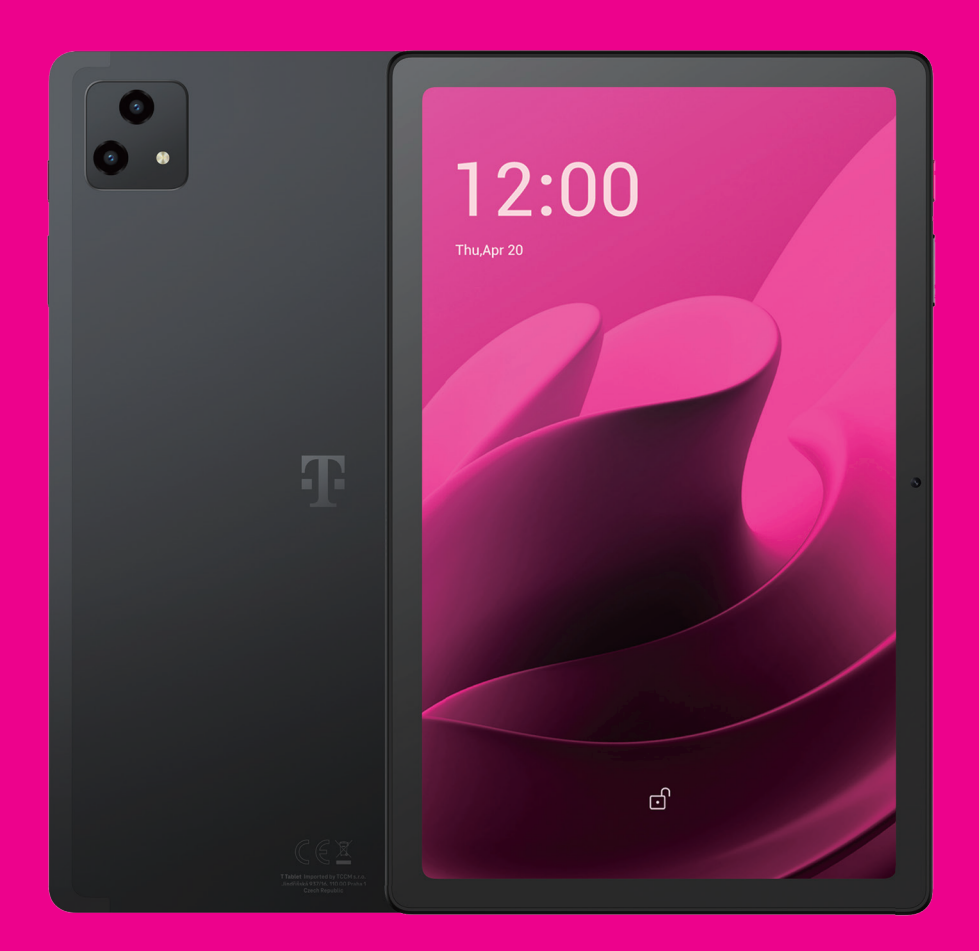

User Manual English

### 

Thank you for choosing the T Tablet 5G Mobile tablet. In order to maintain your device in optimal condition, please read this manual and keep it for future reference.

### 

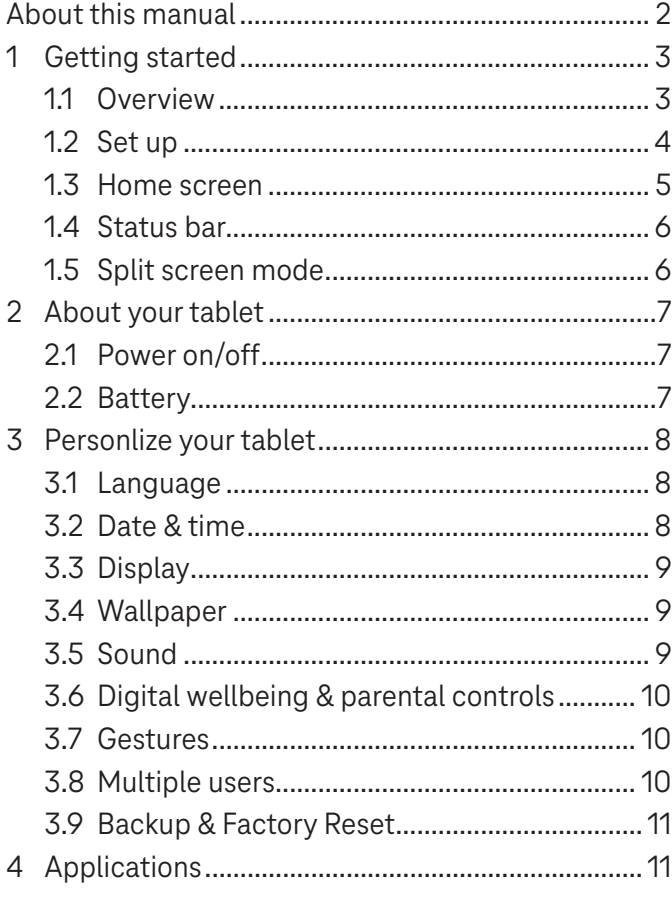

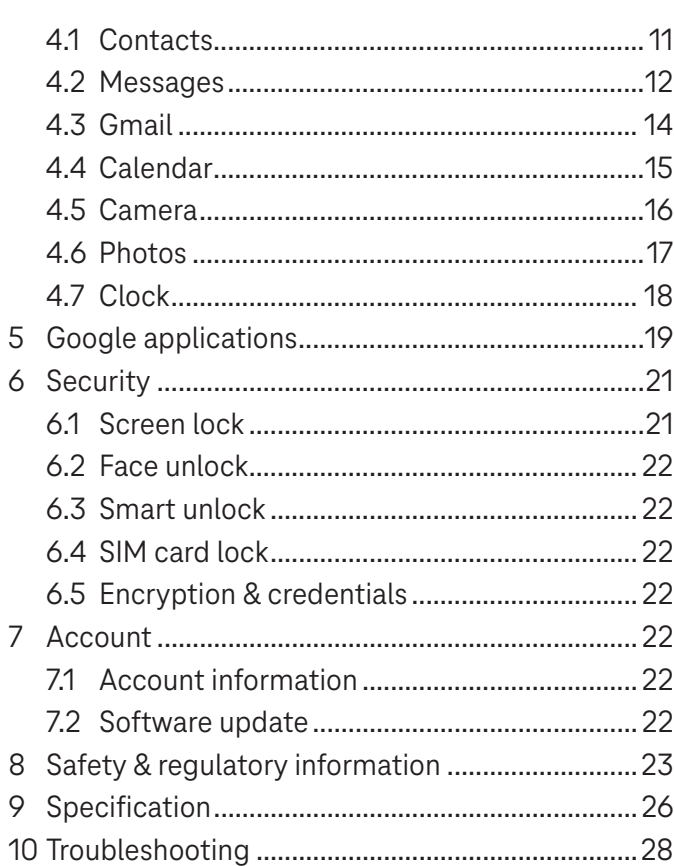

### Getting Started.........................................................................

### **1.1 Overview**

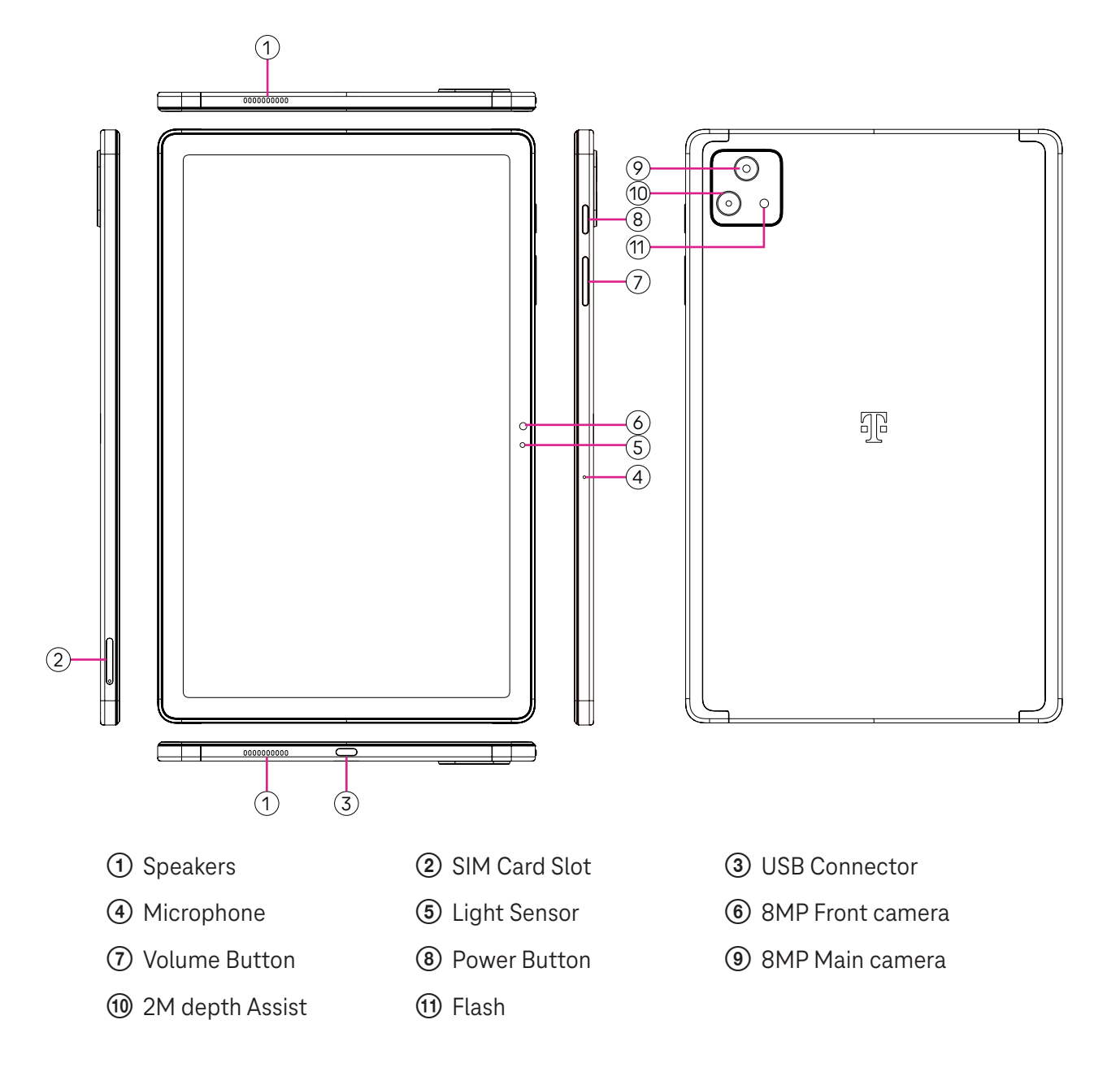

#### **Power button**

- Press and release quickly to lock or light up the screen.
- Press and hold to launch **Google Assistant**.
- Press and hold the **Power** key and **Volume up** key to select from Power off or Restart.
- Press and hold the **Power** key and **Volume down** key to take a screenshot and save it.
- Press and hold the **Power** key and **Volume up** key for at least 10 seconds to force reboot.
- Press the **Power** key twice to access the camera.

#### **Volume button**

- Use the Volume up or down keys to adjust the ringtone volume, the media volume while listening to music, watching a video, or streaming content.
- While using the Camera, press the Volume up or down key to take a photo.

### **1.2 Set up**

### **Inserting Nano SIM card**

You must insert your Nano SIM card to make tablet messages using your network.

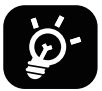

Your tablet only supports Nano SIM cards. In order to avoid damaging your tablet, do not attempt to insert other SIM types, such as Mini or Micro cards.

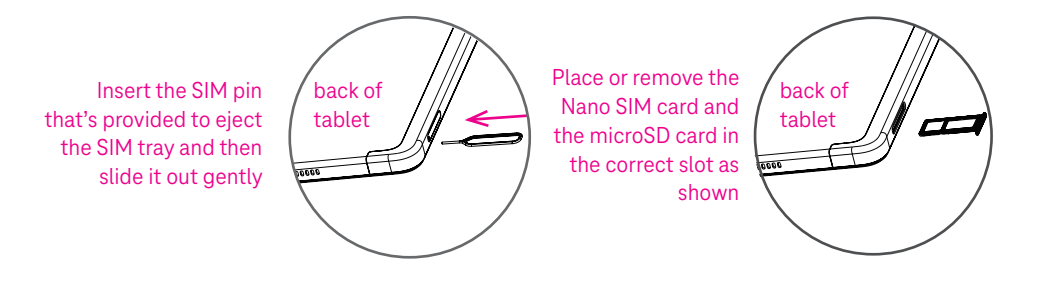

Note: Even if no SIM card is installed, your tablet will still power on and you will be able to connect to a Wi-Fi network and use some of the tablet's features.

#### **Register an E-sim**

- Connect to WiFi, touch **Settings** > **Mobile network** > **+**.
- Touch **Download a SIM instead?** > **Next**.
- Scan QR code and wait for Downloading.
- After downloading, touch **Settings** to set E-sim.

#### **Set E-sim**

After downloading E-sim configuration document, access to Mobile network, choose the E-sim document and touch **YES**.

#### **Delete E-sim configuration document**

Connect the device to WiFi or mobile data. Touch **Settings** > **Mobile network** > **Carrier** > > **DELETE**.

### **Set up your tablet**

The first time you power on the tablet, you should set the following options:

- Touch **English (United States)** to choose your language, and touch **Vision settings** to customize accessibility features. When finished, touch **Start** on original interface to go on.
- Select mobile data.
- Select an available Wi-Fi network. Or touch **Set up offline** and **Continue**.
- $\cdot$  Toggle  $\bullet$  to allow the tablet to use location, otherwise toggle off  $\bullet$ .
- Toggle  $\bullet$  to allow scanning, otherwise toggle off  $\bullet$ .
- Toggle  $\Box$  to allow to send usage and diagnostic data, otherwise toggle off  $\Box$ .
- Click **Accept** to continue.
- Set a PIN for screen lock, otherwise touch **Skip** > **Skip anyway** on the screen to continue.

### **1.3 Home screen**

You can bring all of the items that you use most frequently (applications, shortcuts, widgets, folders) to your Home screen for quick access.

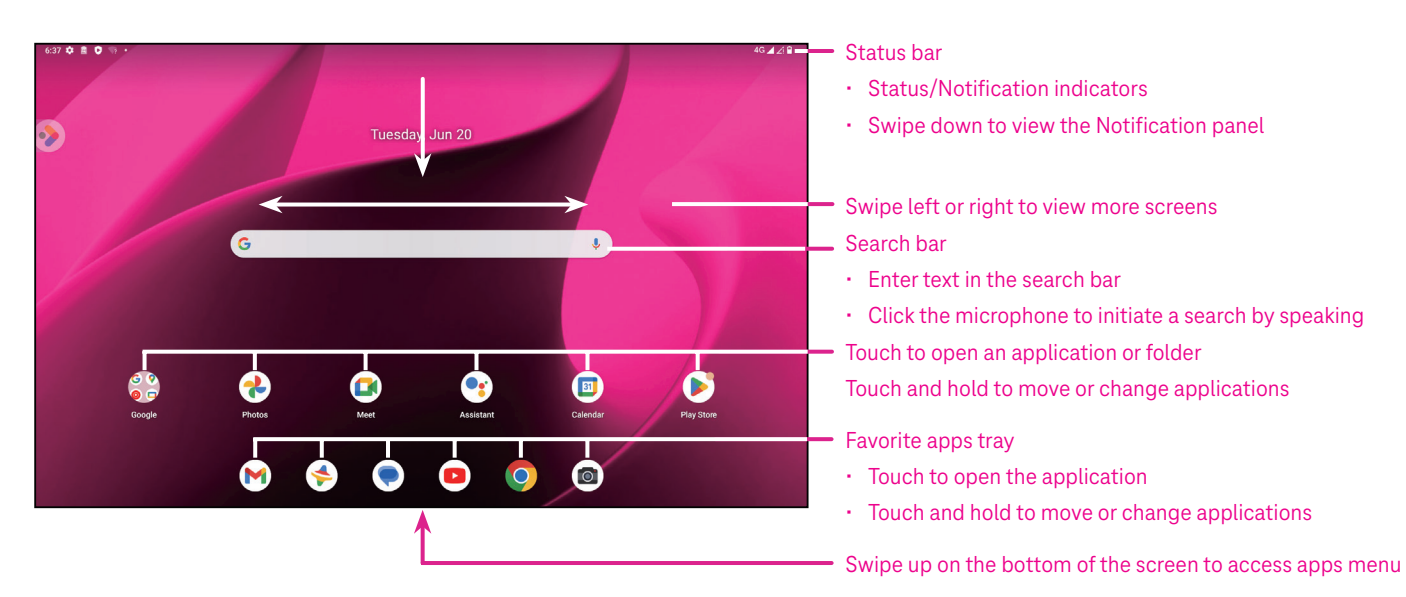

### **1.4 Status bar**

The Status bar appears at the top of your Home screen and includes icons indicating your tablet's status and new notification alerts.

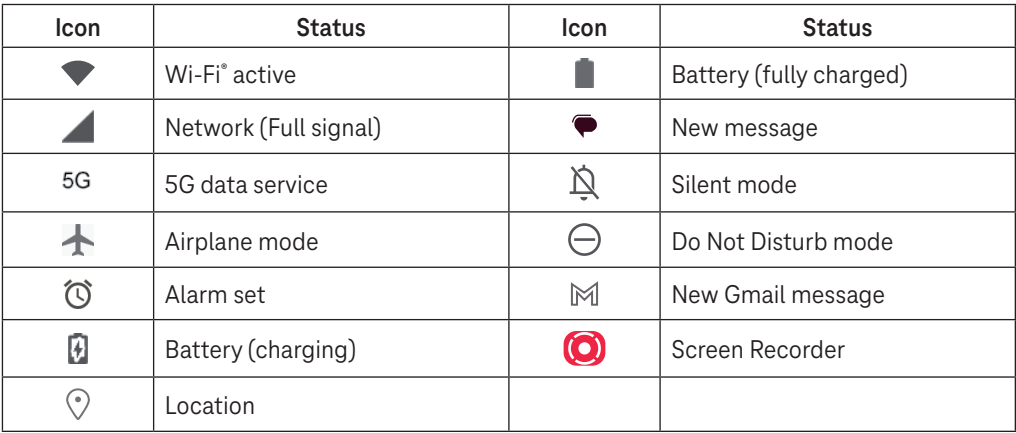

### **1.5 Split screen mode**

You can set split screen mode to show two different interfaces on the tablet at the same time.

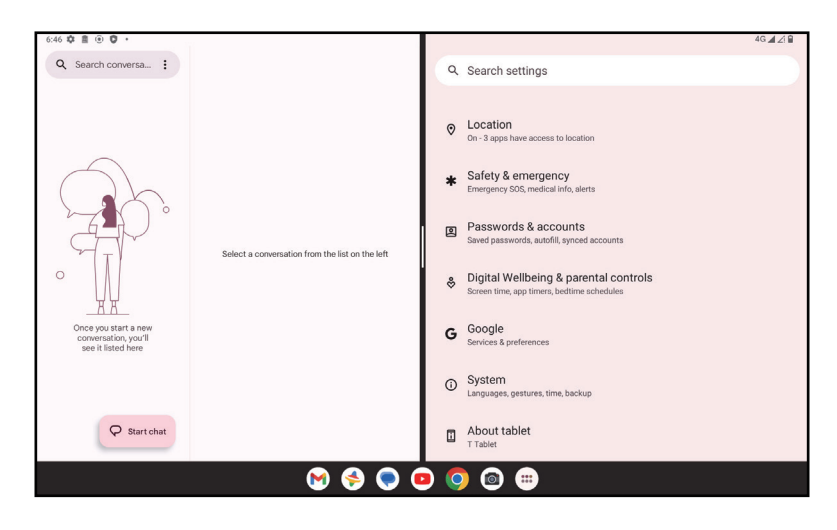

#### **Using split screen mode**

Hold the app your want to access, then tap **Split right** or **Split left**. Choose another app to use split screen. Note: If there is nothing in recently used app interface, you can not use split screen mode.

#### **Settings split screen mode**

In split screen mode, you can adjust the split screen size by sliding in the middle of two screens. Or exchange two screens' place by tapping twice.

#### **Exiting split screen mode**

In split screen mode, you can slide to the edge of the screen.

### 2 About your tablet .....................................................................

### **2.1 Power on/off**

To turn the device on, hold down the **Power** key until the tablet powers on. Unlock your tablet (using None, Swipe, Pattern, PIN, Password or Face key) if necessary. Once unlocked, the Home screen is displayed.

If you don't know your PIN code or if you have forgotten it, contact Customer Care. For safety, please do not store PIN code in your tablet.

To power the device off, press the **Power** key and **Volume up** key until options appear, then select **Power off**.

### **Charging**

Insert the small end of the charging cable into the charge port and plug the charger into an electrical outlet.

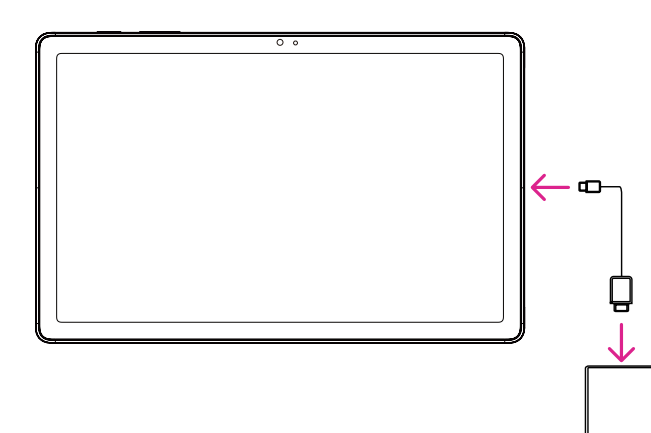

- Insert the USB type-C cable into the charge port as shown.
- Connect charger to power outlet.

Note: Please use the USB type-C cable included in the box. Wall charger sold separately. Using the wrong cable and charger may damage the charging port or reduce battery performance.

### **2.2 Battery**

Make these adjustments to optimize your battery life.

#### **Turn on power saving mode**

- Go to **Settings** > **Battery** > **Battery Saver**.
- Touch **Use Battery Saver** > **TURN ON** to activate the battery saving mode.

Note: The Battery Saver mode will not be activated in charging mode.

### **Lower screen brightness**

- Go to **Settings** > **Display** > **Brightness level**.
- Lower the brightness by sliding  $\{ \bullet \}$  to the left.

### **Screen timeout**

- Go to **Settings** > **Display** > **Screen timeout**.
- Select the screen timeout duration.

### 3 Personalize your tablet ............................................................

### **3.1 Language**

Choose from multiple languages supported on your device.

- Go to **Settings** > **System** > **Languages & input** > **Languages**.
- Touch + **Add a language** to select a language from the list.
- Touch and hold **next to your desired language and drag it to the top of the list.**

### **3.2 Date & time**

Go to **Settings** > **System** > **Date & time**.

### **Use network-provided time**

Touch **Set time automatically** to locate  $\odot$ . Choose between:

- Use network-provided time
- Use GPS-provided time
- Off

If choose **Off**, you can manually set the date and time:

- Touch **Set date** to open a dialog in which you can manually set the date.
- Touch **Set time** to open a dialog in which you can manually set the time.

#### **Automatic time zone**

Turn on **Combilg to enable the network-provided time zone. And you can turn on Use location to set time zone** to allow tablet time to be matched with local time.

If Automatic time zone is turned off, you can manually set the time zone:

• Touch **Select time zone** to select the region and time zone manually.

### **Use locale default**

- $\cdot$  Turn  $\bigcirc$  on to enable locale default.
- $\cdot$  If Use locale default is off, you can turn on  $\bullet$  to enable the Use 24-hour format.

### **3.3Display**

Make adjustments to the display settings and wallpapers to optimize your experience.

Go to **Settings** > **Display** to alter the following settings.

#### **Lock screen**

Customize what displays on your lock screen.

#### **Dark theme**

Dark theme uses a black background and help keep battery alive longer on some screens.

### **Night light**

This mode tints your screen amber. This makes it easier to look at your screen or read in dim light, and may help you fall asleep more easily.

#### **Auto-rotate screen**

Select whether the screen rotates automatically or not.

Note: Using your device in landscape mode while wearing polarized sunglasses may cut light from the screen. Take your polarized sunglasses off or use your device in portrait orientation to continue use.

### **3.4Wallpaper**

- Touch Photos to select from images that are stored on your device.
- Touch **Settings** > **Wallpaper & style** to change a wallpaper for your lock screen and/or homescreen from preloaded images.

### **3.5 Sound**

### **Adjusting volume**

- Press the volume keys that are located on the right side of the device to adjust the Ringtone & Notification volume.
- You can also go to **Settings** > **Sound** to adjust the volume for media, alarm and notification.

### **Adjusting other sounds**

All other sounds that are related to notification, media, alarm, screen locking, charging and touching can be adjusted to by doing the following:

Go to **Settings** > **Sound**.

### **3.6 Digital Wellbeing & parental controls**

- Go to **Settings** and touch **Digital Wellbeing & parental controls** to find out how much time you have spent on the tablet and even on each app. You can customize the time limit for using the tablet.
- In addition, parents can restrict their children's usage time and manage their browsing habits.

### **3.7 Gestures**

You can change the system navigation by going to **Settings** > **System** > **Gestures** > **System navigation,** then choose one type of navigation.

### **Gesture navigation**

Touch **Gesture navigation** to enable different interfaces access by swiping the tablet screen.

- Go to recent apps interface: swipe up from the bottom of the screen, and hold.
- Go home: swipe up from the bottom of the screen.
- Go back: swipe from either the left or right edge of the screen.

### **3-button navigation**

Touch **3-button navigation** to display the following buttons on the bottom of the screen.

#### **Recent Apps button**

- Touch to view recently used applications. Swipe up on the screen to remove a specific thumbnail from the list, or scroll all the way to the left and touch **CLEAR ALL** to remove all thumbnails from the list.
- Pressing the **Recent Apps** button will also allow access to **Screenshot**. Touch **Screenshot** to immediately capture what is on the screen.

### **Home button**

- From any application or screen, touch to return to the Home screen.
- Touch and hold to launch Google Assistant, with which you can search for information online, open apps on your tablet, or send messages.

### **Back button**

Touch to go back to the previous screen, or to close a dialog box, options menu, or the Notification panel.

### **3.8Multiple users**

You can share your tablet with other users by going to **Settings > System > Multiple users**, then turn on  $\Box$ And you will see the following choices.

- You (Owner): Touch it and you can set your profile information.
- Add guest: Touch it to create new guest and finish other settings.
- Add user: Touch it to add new user and allow him to set up his space.

Note: Touch Add users from lock screen to allow user adding in lock screen.

### **3.9 Backup & Factory Reset**

- To transfer data from your device to another one, go to **Settings** > **System** > **Backup** > **Back up to Google Drive**, then you need set your backup account.
- To wipe all data in your device, go to **Settings** > **System** > **Reset options** > **Erase all data (factory reset) > Erase all data** > **Erase all data**. Then the tablet will restart.

### 4 Applications ..............................................................................

### **4.1 Contacts**

Contacts enables quick and easy access to the contact you want to reach.

To access this function, touch Contacts  $\bullet$  from the Apps menu.

You can view and create contacts on your tablet and synchronize them with your Gmail contacts or other applications on the web or on your tablet.

### **Adding a contact**

- Touch  $\pm$  in the contact list to create a new contact.
- Enter the contact's name and other contact information.
- When finished, touch **Save.**
- $\cdot$  To exit without saving, you can touch  $\times$  and then touch **Discard.**

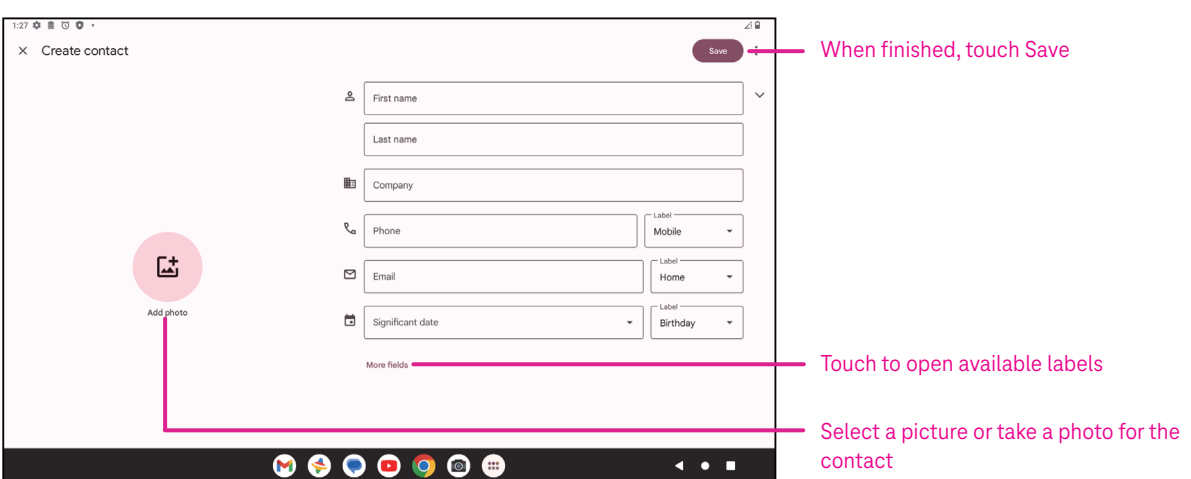

### **Editing your contacts**

Touch in the contact details screen to edit. When finished, touch **Save**.

#### **Add to/remove from Favorites(1)**

- Touch a contact to view details then touch  $\sum$  to add the contact to favorites.
- $\cdot$  Touch  $\blacktriangleright$  again to remove a contact from favorites.

### **Deleting a contact**

From the contact list screen:

- $\cdot$  Touch and hold the contact you want to delete, then touch  $\boxed{11}$  and **Delete** to delete.
- $\cdot$  Touch  $\cdot$  > Select to choose contacts, then touch  $\boxed{1}$  and Delete to delete selected contacts.

From the contact details screen:

 $\cdot$  Touch: then select **Delete**. Select **Delete** when prompted to confirm.

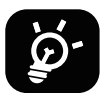

The contact you have deleted will also be removed from other applications on the tablet or web the next time you synchronize your tablet.

#### **Sharing a contact**

You can share a single contact with others by sending the contact's vCard to them via Messages, Email, and Bluetooth. Select a contact you want to share, touch  $\bullet$  and then select **Share**.

#### **Available options**

From the contact list, you may also make further adjustments by touching **Fix & manage**.

#### **Import from file/Export to file:**

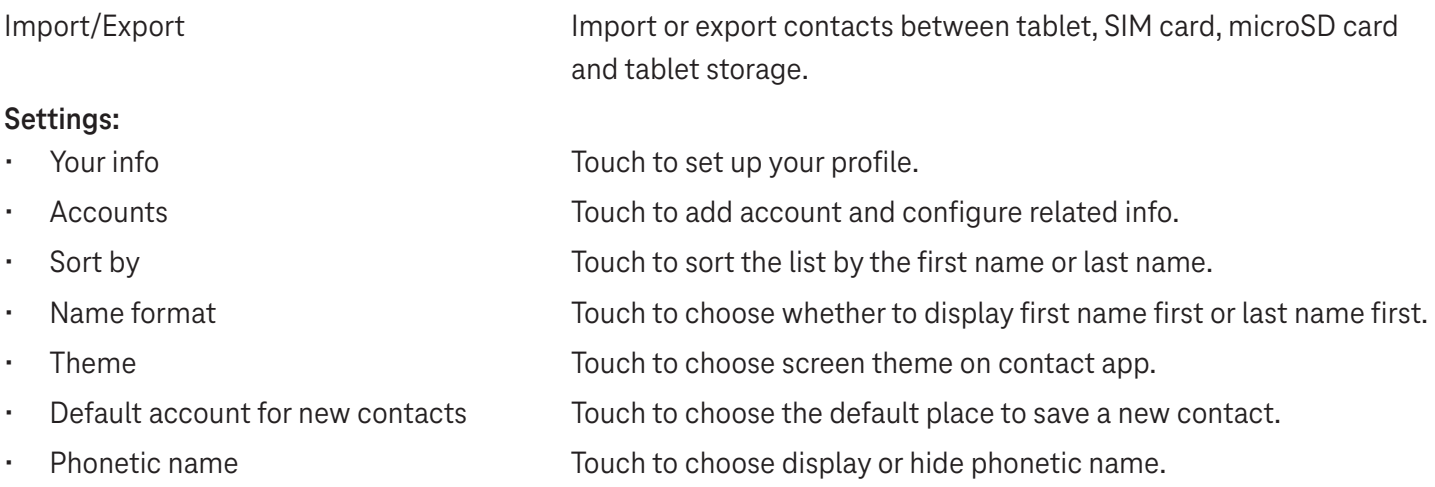

### **4.2Messages**

Use the messaging app  $\blacktriangleright$  to send and receive text (SMS) and multimedia (MMS) messages.

#### **Creating a message**

On the Messaging list screen, touch  $\sqrt{P}$  Startchat to write text/multimedia messages.

#### **Sending a text message**

- Enter the name, phone number or email of the recipient in the **To** bar or touch  $\stackrel{\circlearrowleft}{\rightarrow}^*$  to add recipients.
- Touch the **Text message** bar to enter the text of the message.
- Press and hold  $\odot$  to access emoticons.
- When finished, touch  $\triangleright$  to send the text message.

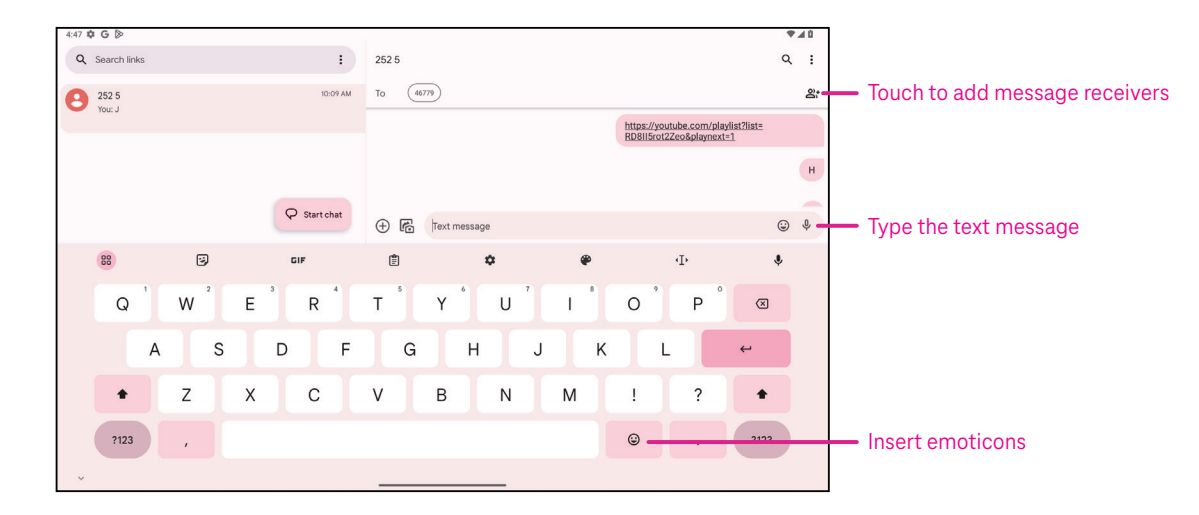

An SMS message of more than 160 characters will be charged as several SMS. A counter will be on the right of the text box to remind you how many characters can be entered in one message.

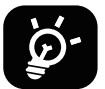

Specific letters (accented) will also increase the size of the SMS, this may cause multiple SMS to be sent to your recipient.

#### **Sending a multimedia message**

MMS enables you to send video clips, images, audio and vCard to other compatible mobiles and e-mail addresses.

- Enter the recipient's phone number in the **To** bar.
- Touch the **Text message** bar to enter the text of the message.
- Touch  $(+)$  to attach a emoticons, your location, contact or file; Touch  $\mathbb{F}$  to choose a picture or video.
- When finished, touch  $\triangleright$  to send the multimedia message.

#### **Managing messages**

When receiving a message,  $\mathbf{C}$  will appear on the Status bar as a notification. Drag down the Status bar to open the Notification panel, touch the new message to open and read it. You can also access the Messaging application and touch the message to open it.

Messages are displayed as a conversation.

Touch a message to enter the message composing screen:

- $\cdot$  Touch to save the number to contacts, view the contact details, archive or delete the message,
- To reply to a message, enter the text. When finished, touch  $\triangleright$ .
- If you touch and hold a message, the following options will be available:  $\Box$  copy,  $\overline{m}$  delete, view details,  $\hat{\chi}$ add to favorite.

### **4.3Gmail**

### **Setting up Gmail**

To set up your email account, swipe up from the Home screen, then select Gmail.

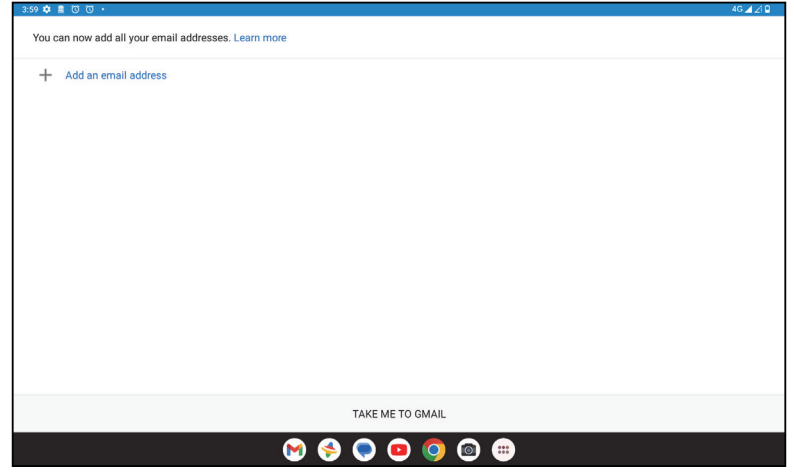

- Select  $+$  to add an email address.
- An email setup process will guide you through the steps to set up an email account.
- Select the type of email account that you have and enter the email address and password of the account you want to set up.
- If the account you entered is not provided by your service provider in the device, touch **Other** and enter the email address, touch **NEXT** to select an account type and enter password of your email, then correctly fill in server and port in both Incoming server settings and Outgoing server settings interfaces. Touch **Finish** to to complete setup.
- To add another email account, click + **Add an email address**. Choose Other from the set up email options. Or you can touch the account name on the upper right corner and select **Add another account** to implement this function (this is unavailable when not log in Google).

#### **Sending an email**

- Touch  $\circ$  compase from the Inbox screen.
- Enter recipient(s) email address(es) in the **To** field.
- If necessary, touch  $\blacktriangleright$   $\blacktriangleright$   $\mathsf{Cc}/\mathsf{Bcc}$  to add a copy or a blind copy to the message.
- Enter the subject and the content of the message.
- Touch  $\bigcirc$  to add an attachment.
- If you do not want to send the mail right away, you can touch and **Save draft** or touch the Back key to save a copy.
- Touch  $\triangleright$  to send.
- If you do not want to send or save the email, you can touch and then select **Discard**.
- To add a signature that will appear on all of your emails, touch and select **Settings**, then choose the account that you want to create or modify the signature, touch **Mobile signature** to edit.

### **4.4Calendar**

You can use Calendar to keep track of important meetings, appointments, and more. To access the function, swipe up from the Home screen, then touch **Calendar**.

### **Viewing calendars**

You can display the Calendar in Schedule, Day, Week or Month view. Touch and select your desired calendar view.

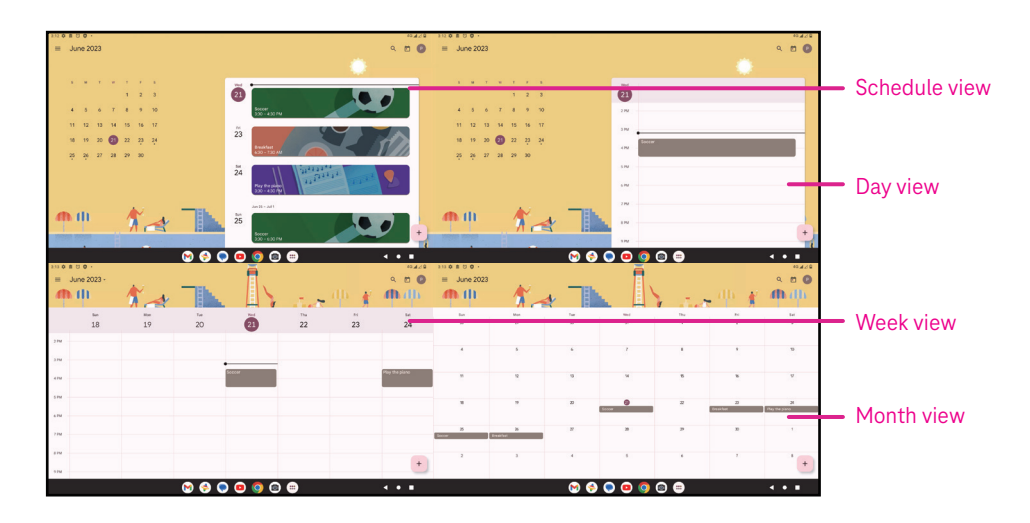

### **Creating a new event**

You can add new events from any Calendar view.

- Touch  $+$  .
- Fill in all required information for this new event. If it is a whole-day event, you can turn  $\Box$  on to All-day.
- Invite guests to the event. Enter the email addresses separated by commas of the guests you want to invite to separate. The guests will receive an invitation from Calendar and Email.
- When finished, touch **Save** from the top of the screen.

To quickly create an event from the Day, week, or month views, touch an empty spot to select a target area which will then turn into  $\begin{bmatrix} 1 & 1 \\ 0 & 0 \end{bmatrix}$  and touch the icon to create the new event.

### **Deleting or editing an event**

- $\cdot$  To delete or edit an event, touch the event to enter its details screen, then touch  $\diagup$  to edit the event.
- $\cdot$  Touch<sup>3</sup> and **Delete** to remove the event, or **Duplicate** to copy the event.

#### **Event reminder**

If a reminder is set for an event, the upcoming event will appear in the home screen.

• Touch an event name to view the Calendar notification list.

### **4.5Camera**

#### **Accessing the camera**

From the Home screen, touch **Camera**.

### **Taking a picture**

- Position the object or landscape in the viewfinder, and touch the screen to focus if necessary.
- Touch  $\bigcirc$  to take the picture which will be automatically saved.
- To take burst shots, touch and hold  $\emptyset$

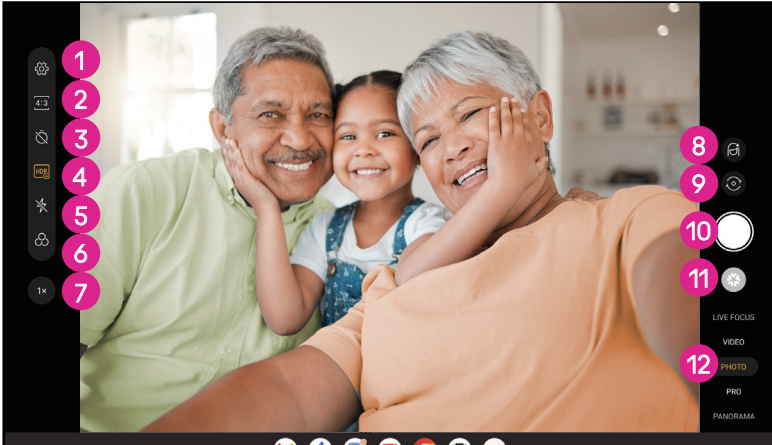

**1** Access more options 2 Select shot size 8 Set countdown seconds **4** Choose HDR mode **5** Select flash mode to select flash mode: Off, Auto, On, or Always **6** Select a filter **7** Adjust shooting distance 8 Select a beauty mode **9** Switch between front/back camera **1** Take a photo *Q* View photos or videos you have taken <sup>2</sup> Select a filter shooting mode: LIVE FOCUS, VIDEO PHOTO, PRO, PANORAMA

#### **Making a video**

- Touch **VIDEO** to enter the Video mode.
- Touch  $\Box$  in the center of the screen to start video recording.
- You can also touch  $\bigcirc$  to take a picture during video recording.
- Touch  $\left(\blacksquare\right)$  to stop recording. The video will be automatically saved.

#### **Viewing, Editing, & Sharing**

- Touch  $\leq$  then choose a way like **Messages** to share the photo or video.
- Touch  $\overline{\pm}$  to edit.
- $\cdot$  Touch  $\bullet$  to search what you see with Google Lens.
- $\cdot$  Touch  $\overline{\mathbb{H}}$  to delete.
- Touch  $\Box$  to go back to Camera mode.

### **4.6Photos**

Photos acts as a media player for you to view photos and play videos. Pictures and videos are displayed by moments and albums in Photos.

- Touch the picture/video directly to view or play.
- Swipe left/right to view previous or next pictures/videos.

#### **Working with photos**

You can work with pictures by rotating or cropping them, sharing them with friends, setting them as a contact photo or wallpaper, etc.

- Locate the picture you want to work on and touch the picture in the full screen picture view.
- Touch  $\leq$  to share the picture, or touch  $\overline{11}$  to delete the picture. Touch and select **Use as** to set the picture as Contact photo or Wallpaper.

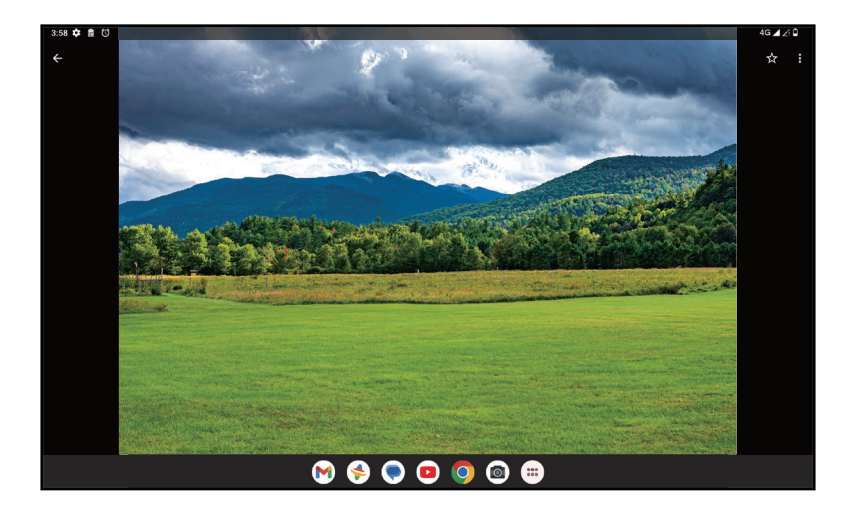

Tap  $\overline{\pm}$  to enter editing screen.

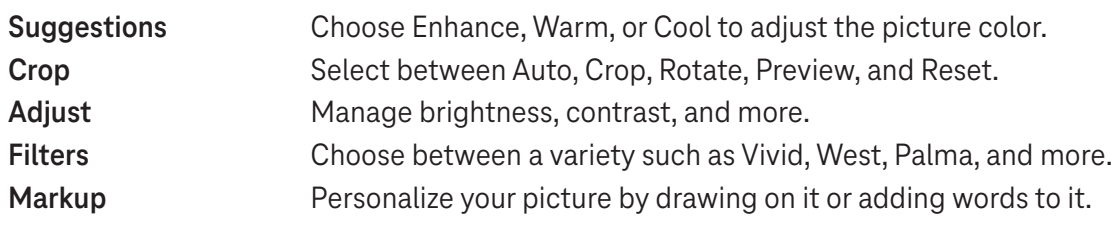

### **4.7 Clock**

To access Clock, swipe up from the Home screen, then touch Clock.

### **Setting world clocks**

- Touch  $\bigcirc$  on the clock screen.
- Touch  $+$  to add a time zone.

### **Setting alarms**

- Touch  $\bigcirc$  on the clock screen.
- Turn  $\bigcirc$  on to enable existing alarm, or touch  $\bigcirc$  to add a new alarm. The following options will appear:

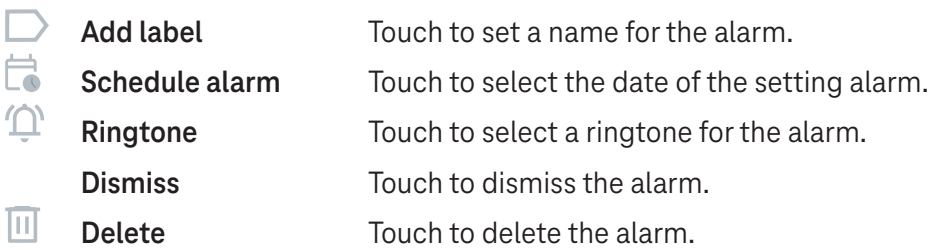

### **Setting timer**

- Touch  $\boldsymbol{\mathsf{X}}$  on the clock screen.
- Enter time in the sequence of seconds, minutes, and hours.
- Touch b to activate Countdown.
- Touch  $\rightarrow$  to add another timer in panel.
- Touch **u** to deactivate Countdown.
- $\cdot$  Touch  $\rightarrow$  to activate Countdown.
- Touch  $\times$  to delete current countdown timer.

### **Setting stopwatch**

- Touch  $\bar{\mathbf{O}}$  on the clock screen.
- Touch  $\bullet$  to start the timer.
- Touch  $\ddot{\circ}$  to show a list of records according to the updated time.
- $\cdot$  Touch  $\overline{\phantom{a}}$  to halt the total and lap times.
- $\cdot$  Touch  $\odot$  to clear all new timers.

### **Bedtime**

Set a bedtime to silence your tablet and choose to listen to soothing sounds. Set a wakeup time to receive alerts again.

### 5 Google applications .................................................................

Google apps are preinstalled on your tablet to improve work efficiency and provide an enjoyable user experience.

This manual briefly introduces the apps. For detailed features and user guides, refer to related websites or the introduction provided in the apps.

Register with a Google Account to enjoy full functionality.

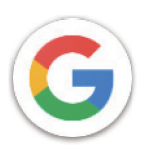

### **Google**

Your bookmarks, browsing history, and settings across all devices on which the browser is installed can be synchronized with your Google Account.

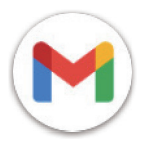

### **Gmail**

As Google's web-based email service, Gmail is configured when you first set up your tablet. With this application, you can send and receive emails, manage emails by labels, archive them, and more. Emails can be automatically synchronized with your Gmail account.

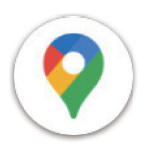

### **Maps**

Google Maps offers satellite imagery, street maps, 360° panoramic views of streets, real-time traffic conditions, and route planning for traveling by foot, car, or public transportation. By using this application, you can find your own location, search for a place, and get suggested route planning for your trips.

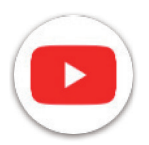

### **YouTube**

YouTube is an online video-sharing application where users can upload, view, and share videos. Available content includes video clips, TV clips, music videos, and other content such as video blogging, short original videos, and educational videos. It supports a streaming function that allows you to start watching videos almost as soon as they begin downloading from the internet.

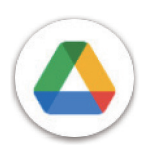

### **Drive**

A file storage and synchronization service created by Google, which allows users to store files in the cloud, share and edit files. Files in Drive are kept secure and can be accessed from any device by logging in to your Google Account. Files or folders can be shared privately with other Google Account users.

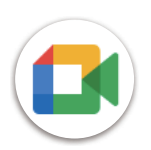

### **Meet**

This is a video chat mobile app that allows users to make video calls to people in their contact list once their phone numbers are verified.

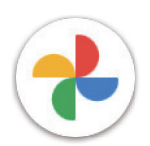

### **Photos**

Google Photos stores and backs up your photos and videos. It also automatically analyzes photos and organizes them into groups so that you can quickly find the photos you need.

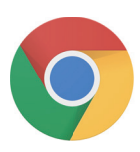

### **Chrome**

Enjoy surfing the Web using the Chrome browser.

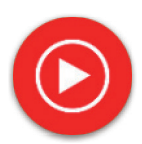

### **YT Music**

YT Music Downloader is a Windows program that simplifies downloading videos and music from YouTube. YT Music Downloader lets you download videos and/or audio from YouTube. The program is geared toward music, so you can save music videos (or any videos) or convert those videos to just music, and the app will automatically save them in the MP3 format. Provided an appropriate YouTube link, the program is very fast at converting and saving these items to file, and once done, you have access to this music offline and via any others devices to which you transfer these files.

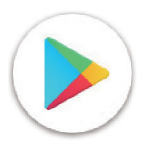

### **Play Store**

Serves as the official app store for the Android operating system, allowing users to browse and download applications and games. Applications are either free of charge or at a cost.

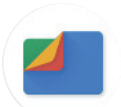

### **Files**

Files displays all data stored on the tablet, including both external SD card and internal storage, such as applications, media files downloaded from Google Play Store, YouTube or other locations; videos, pictures or audio you have captured; other data transferred via Bluetooth, USB cable, etc.

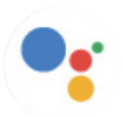

### **Assistant**

Google Assistant helps you get everyday tasks done more easily . Set reminders, get quick answers, find directions with Google Maps, and more while on-the-go with the help of your Google Assistant.

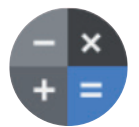

### **Calculator**

You can use calculator to add, subtract, multiply, and divide numbers. You can also raise a number to a power, find a number's square root, add and subtract a specific percentage, and even find the percentage of a number.

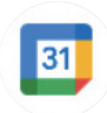

### **Calendar**

You can create as many calendars as you want and share them to your friends. And calendar will show you your schedule to help you to arrange your time seamlessly.

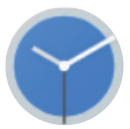

### **Clock**

Clock helps you to manage your time reasonably. You can set alarms, countdonws and so on.

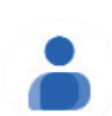

### **Contacts**

This provides a place for storing contacts.

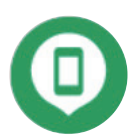

### **Find Device**

Allow your device to lock or erase a lost device.

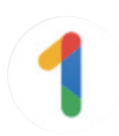

### **Google One**

The Google One app lets you back up your tablet and manage your Google account storage.

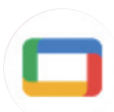

### **Google TV**

Google TV makes it easy to find and enjoy the entertainment you love in one place. With Google TV, you'll be able to: Find what to watch next.

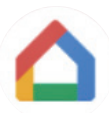

### **Home**

With Google Home, you can create a more organized and personalized smart home. Set up, manage, and control your Google Nest, Wifi, or other compatible smart home products like lights, cameras and more.

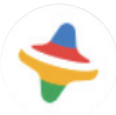

### **Kids Space**

Kid Space offer educational app for kids. Famous cartoon, educational activities and games are included in this app.

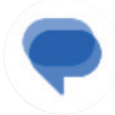

#### **Messages**

Send SMS and MMS message. Unlimited texts, photos, videos, documents, emoticons and so on can be shared to your contacts.

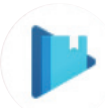

### **Play Books**

Show you different types of ebooks, so you can read or download some ebooks that you love. When read, you can also highlight some sentences that you like.

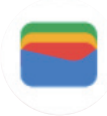

### **Wallet**

Enable users to pay for merchandise at retail outlets with tablets. Google Wallet supports loyalty and gift cards as well as payments between individuals via Gmail.

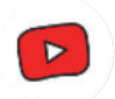

### **YT Kids**

An app made just for kids, including all kinds of videos for all kinds of kids. And parental controls are available to set contend levels by age.

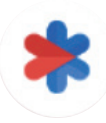

### **Safety**

An app about safety settings. Here you can set emergency response, detection & alerts, emergency contacts information and so on.

# 6 Security .....................................................................................

### **6.1 Screen lock**

Swipe up from the Home screen, access **Settings** in the search apps list. Go to **Security** > **Screen lock**.

Screen lock allows you to secure your tablet from being used by others without your permission. Activate the following security options: Pattern, PIN, or Password. Whoever turns on your tablet will be required to unlock the screen in order to access your device. Your device can be unlocked by anyone if you select None or Swipe.

### **6.2 Face Unlock**

Face unlock allows you to unlock your device with your facial data. Set it according to the on-screen steps. Make sure you are facing the tablet screen when using face recognition.

Note: you need to set a pattern, PIN, or password before using face unlock.

### **6.3 Smart Lock**

Under **More security settings**, this function is inactive by default; you need to set a screen lock to activate it. If Smart lock is turned on, your device remains unlocked when it is safe with you.

### **6.4SIM card lock**

Under **More security settings**, a SIM PIN prevents access to the cellular data networks. When it's enabled, any device containing the SIM card will request the PIN upon restart. A SIM PIN is not the same as the lock code used to unlock the device.

### **6.5 Encryption & credentials**

Under **More security settings**, touch to view your device encryption status and the credentials items. You can modify and clear all of the stored credentials.

# 7 Account .....................................................................................

### **7.1 Account information**

You can also access account information from your tablet.

• Go to **Settings** > **Passwords & accounts**.

### **7.2 Software update**

To access Software Updates, follow the steps below:

- Connect your device to a Wi-Fi network and make sure it has a strong data connection.
- Ensure your battery is fully charged before starting the software update. Your device's current battery level can be found on your device under **Settings** > **Battery**.
- Go to **Settings** > **System** > **System update**.
- If you want to update the system, tap **Check for update** and when that's finished, your tablet will have the latest version of the software.

### 8 Safety & regulatory information .............................................

Read this chapter carefully before using your mobile device.

### **Safety and Use**

The manufacturer disclaims any liability for damage, which may result as a consequence of improper use or use contrary to the instructions contained herein. Use of connected devices subject to T-Mobile's Terms and Conditions.

### **Traffic Safety**

Always obey the local laws and regulations addressing the use of wireless mobile devices and their accessories in the areas where you drive. The use of mobile devices while driving may be prohibited or restricted in certain areas.

### **Conditions of Use**

Remember to abide by local authority rules of mobile device use on aircrafts.

### **Operational Warnings**

Only use your mobile device in accordance with local laws and regulations and obey all posted notices in public areas.

Read and follow the directions from the manufacturer of your implantable medical device. If you have any questions about using your mobile device with your implantable medical device, consult your healthcare provider.

- It is recommended to have proper supervision while small children use your mobile device.
- Do not attempt to disassemble your mobile device. If you disassemble your mobile device, the warranty will not apply.
- Always handle your mobile device with care and keep it in a clean and dust-free place.
- Do not allow your mobile device to be exposed to adverse weather or environmental conditions (moisture, humidity, rain, infiltration of liquids, dust, sea air, etc.). The manufacturer's recommended operating temperature range is 0°C (32°F) to +40°C (104°F)
- Note: The max value depends on the device condition, materials around it and the housingpaint and texture.
- At over 40°C (104°F), the legibility of the mobile device's display may be impaired, though this is temporary and not serious.
- Do not open or attempt to paint or repair your mobile device.
- Do not drop, throw or try to bend your mobile device.
- Do not use the mobile device if the screen is damaged, cracked or broken to avoid any injury.
- Use only batteries, battery chargers, and accessories which are recommended by device manufacturer and its affiliates and are compatible with your mobile device model. Device manufacturer and its affiliates disclaim any liability for damage caused by the use of other chargers or batteries.

Please check local laws and regulations in your jurisdiction to learn how to best dispose of your mobile device.

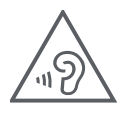

### **PROTECT YOUR HEARING**

To prevent possible hearing damage, do not listen at high volume levels for long periods. Exercise caution when holding your device near your ear while the loudspeaker is in use.

### **Privacy**

Please note that you must respect the laws and regulations of your jurisdiction or other jurisdiction(s) where you will use your mobile device regarding taking photographs and recording sounds with your mobile device. Pursuant to such laws and regulations, it may be strictly forbidden to take photographs and/or to record the voices of other people or any of their personal attributes, and reproduce or distribute them, as this may be considered to be an invasion of privacy.

It is the user's sole responsibility to ensure that prior authorization be obtained, if necessary, in order to record private or confidential conversations or take a photograph of another person; the manufacturer, the seller or vendor of your mobile device (including the operator) disclaim any liability which may result from the improper use of the mobile device.

### **Legal Information**

In order to provide you with better access to this important information, we've made the materials accessible from the tablet's Settings menu. Review these materials prior to using your mobile device. To access the materials on your mobile device, swipe up from the home screen, and tap **Settings** > **About tablet** > **Legal information**, and select a topic.

### **Regulatory Information (e-label)**

Your mobile device uses an electronic label (e-label) that provides regulatory information about your device. To view the regulatory information for this device on the device, swipe up from the home screen, then tap **Settings** > **About tablet** > **Regulatory labels**.

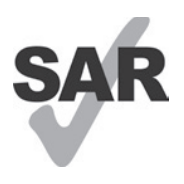

This tablet has been tested and rated for use with hearing aids for some of the wireless technologies that the tablet uses. However, other wireless technologies may be used in this tablet that have not been tested for use with hearing aids. It is important to try the different features of your tablet thoroughly and in different locations to determine if you hear any interfering noise when using this tablet with your hearing aid or cochlear implant. Consult your wireless service provider about its return and exchange policies, and for information about hearing aid compatibility.

Your device includes a radio transmitter and receiver. It is designed and manufactured not to exceed the exposure limits for Radio Frequency (RF) set by the CONFORMITE EUROPEENNE(CE). The RF exposure limits set by the CE for wireless mobile devices utilize a unit of measurement referred to as Specific Absorption Rate (SAR), which is a measure of the amount of RF energy absorbed by the body when using a mobile device. The CE limit for public exposure from cellular tablet is a SAR level of 2.0 watts per kilogram (2.0 W/kg). And the highest SAR value for this device when tested at the body was 1.34W/kg (10g).

This device complies with CE radiation exposure limits set forth for an uncontrolled environment. To ensure compliance with the RF exposure guidelines, the device must be used at least 0 mm from your body.

To view additional SAR information on your tablet, swipe up from the home screen, then tap Settings > About tablet > Legal information > RF Exposure.

### **Battery and Accessories**

Observe the following precautions for battery use:

- Do not attempt to open the battery (due to the risk of toxic fumes and burns).
- Do not disassemble or cause a short-circuit in the battery.
- Do not burn or dispose of a used battery in household garbage or store it at temperatures above 45º C.
- Do not disassemble or open, crush, bend or deform, puncture or shred.
- Do not modify or remanufacture, attempt to insert foreign objects into the battery, immerse or expose to water or other liquids, expose to fire, explosion or other hazards.

Products that have the below symbol must be taken to collection points at the end of their life:

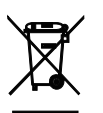

- Municipal waste disposal centers with specific bins for these items of equipment.
- Collection bins at points of sale.

You can learn more about how to recycle your mobile device by visiting the CTIA website at www.ctia.org/news/ how-to-recycle-your-mobile-device

CAUTION: IF BATTERY IS REPLACED BY AN INCORRECT TYPE, DEVICE MIGHT EXPLODE. DISPOSE OF USED BATTERIES ACCORDING TO THE INSTRUCTION.

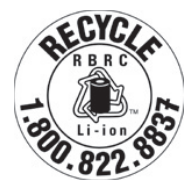

### **Recycling Information**

Call Recycle Customer Support at 1−855−368−0829 for recycling instructions or just mention this: In the United States you may learn more about CTIA's Recycling Program at http://www.recyclewirelessphones.com.

### **Chargers**

Home A.C./Travel chargers will operate within the temperature range of: 0°C (32°F) to 45°C (113°F).

Due to different applicable electrical specifications, a charger you purchased in one jurisdiction may not work in another jurisdiction. They should be used for this purpose only.

This product should be operated with the recommended power supply unit(s). Travel charger: Input: 100-240V~ 50/60Hz 0.5A Output:  $=$  5V 3A

### **Licenses**

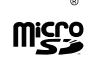

microSD logo is a trademark of SD-3C, LLC.

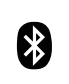

The Bluetooth®word mark and logos are owned by the Bluetooth SIG, Inc. and any use of such marks by Device Manufacturer and its affiliates is under license. Other trademarks and trade names are those of their respective owners.

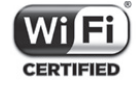

The Wi-Fi Logo is a certification mark of the Wi-Fi Alliance.

### 9 Specification .............................................................................

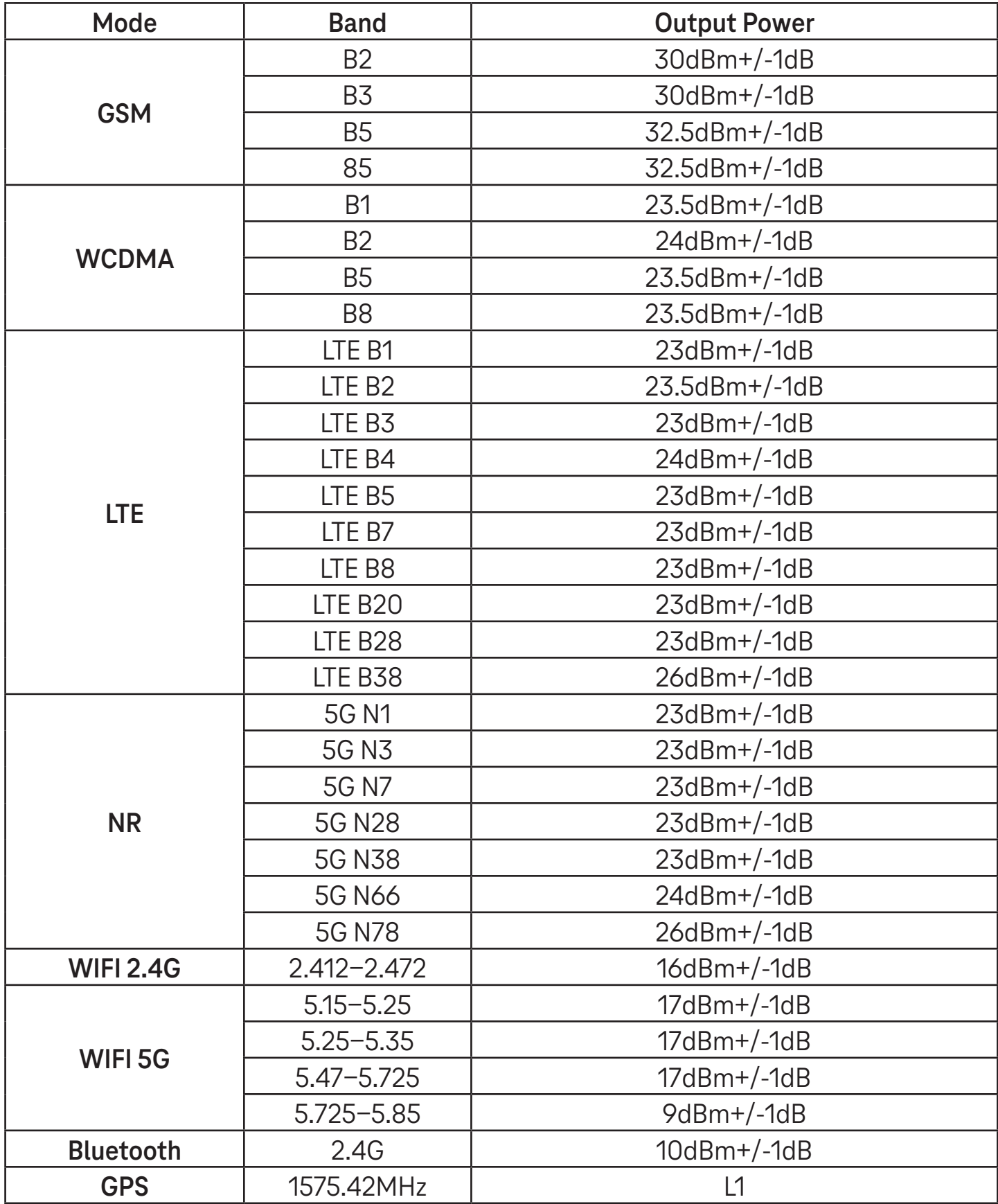

#### **Frequency band: 5150 - 5250 MHz:**

Indoor use: Inside buildings only. Installations and use inside road vehicles and train carriages are not permitted. Limited outdoor use: If used outdoors, equipment shall not be attached to a fixed installation or to the external body of road vehicles, a fixed infrastructure or a fixed outdoor antenna. Use by unmanned aircraft systems (UAS) is limited to within the 5170 - 5250 MHz band.

#### **Frequency band: 5250 - 5350 MHz:**

Indoor use: Inside buildings only. Installations and use in road vehicles, trains and aircraft are not permitted. Outdoor use is not permitted. Operation of WAS/RLAN installations in large aircraft (excluding multi-engined helicopters) is permitted until 31 December 2028.

#### **Frequency band: 5470 - 5725 MHz:**

Installations and use in road vehicles, trains and aircraft and use for unmanned aircraft systems (UAS) are not permitted. Operation of WAS/RLAN installations in large aircraft (excluding multi-engined helicopters), except in the frequency band 5600 - 5650 MHz, is permitted until 31 December 2028.

### 10 Troubleshooting........................................................................

Review some of these common issues and their solutions.

#### **I can't find my contacts**

- Make sure that your SIM card is not broken.
- Make sure that your SIM card is inserted properly.
- Import all contacts stored in SIM card to tablet.

#### **I can't use the features described in the manual**

- Check to make sure that your subscription includes this service.
- Make sure that this feature doesn't require any additional accessory.

### **My tablet can't connect to a network or "No service" is displayed**

- Try connecting to the network by moving to another physical location.
- Verify the network coverage in your current area.
- Check that your SIM card is valid.
- Make sure your tablet's setting is not in airplane mode.
- If you are away from your T-Mobile network, you may need to enable roaming in the tablet's settings to connect to another network. Roaming charges may apply.

#### **My tablet can't connect to the internet**

- Make sure that Cellular Data internet service is available in your wireless service plan.
- Check your tablet's settings. Make sure Cellular Data is enabled or Wi-Fi connected.
- Make sure that you are in a place with network coverage for cellular data or Wi-Fi internet connection.
- Try connecting at a later time or from another location.

#### **Invalid SIM card**

- Make sure that the SIM card has been correctly inserted (see "Inserting Nano SIM card").
- Make sure that the chip on your SIM card is not damaged.
- Make sure that the service of your SIM card matches the network you're on.

#### **My tablet can't be switched on**

If the tablet can't be switched on, charge for at least 10 minutes to ensure the minimum battery power needed. Then switch it on again.

#### **My tablet has not responded for several minutes**

• If your tablet doesn't respond, turn off your tablet by pressing and holding the Power key until it turns off and then restart it again.

### **My tablet turns off by itself**

- If your tablet turns off by itself, make sure that the Power key is not accidentally pressed.
- Check the battery charge level.
- If it still doesn't work, Factory reset the tablet via the Reset options in the tablet's Settings. Make sure you have backed up your data.

#### **My tablet can't charge properly**

- Make sure that you are using the proper charger that comes with the tablet.
- Make sure that your battery is not completely discharged; if the battery power has been discharged for a long time, it may take around 10 minutes to display the battery charging indicator on the screen.
- Make sure that charging is carried out under normal conditions (0°C (32°F) to 45°C (113°F)).

### **I can't add a contact**

Make sure that your SIM card contact list are not full; delete some files or save the files to the tablet.

### **I can't send and receive MMS**

- Check your tablet storage as it might be full.
- Contact customer care to check service availability and MMS parameters.
- Verify the server center number or your MMS profile with customer care.
- The server center may be swamped. Try again later.
- Start a new Messaging string. Your messaging string may have reached its limit.

#### **SIM card PIN locked**

• Contact customer care to obtain the PUK (Personal Unblocking Key) code.

#### **I can't connect my tablet to my computer**

- Install Smart Suite.
- Check that your USB driver is installed properly.
- Open the Notification panel to check if the Smart Suite Agent has been activated.
- Check that you have marked the USB debugging checkbox.
- Check that your computer meets the requirements for Smart Suite installation.
- Make sure that you're using the right cable from the box.

#### **I can't download new files**

- Make sure that there is enough tablet storage space for your download.
- Select the microSD card as the location to store downloaded files.
- Check your subscription status.

#### **The tablet can't be detected by others via Bluetooth**

- Make sure that Bluetooth is turned on and your tablet is visible to other users.
- Make sure that the two devices are within Bluetooth's detection range.

### **The battery drains too fast**

- Make sure that you follow the complete charge time (minimum 3 hours).
- After a partial charge, the battery level indicator may not be exact.
- Wait for at least 10 minutes after removing the charger to obtain an exact indication.
- Adjust the brightness of screen as appropriate.
- Extend the email auto-check interval for as long as possible.
- Update news and weather information manually or increase their auto-check interval.
- Exit background-running applications if they are not being used for extended periods of time.
- Deactivate Bluetooth, Wi-Fi, or GPS when not in use.

### **The tablet becomes warm following prolonged game playing, internet surfing or running other complex applications**

• This heating is a normal consequence of the CPU handling excessive data. Ending the above actions will make your tablet return to normal temperature.

### **After Factory data reset is performed, I can't use my tablet without entering Google Account credentials**

- After reset is performed, you must enter the original Google Account credentials that were used on this tablet.
- If you don't remember your Google Account credentials, complete Google Account recovery procedures.

#### **The tablet doesn't ring when a message arrives**

- Make sure that Do Not Disturb mode (go to **Settings** > **Sound** > **Do Not Disturb**) is not activated.
- Press the Volume key to adjust volume.